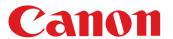

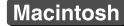

#### Communication Software for the Camera

# **EOS Utility**

Ver. 2.10

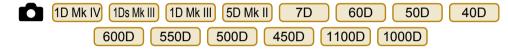

## **Instruction Manual**

- Content of this Instruction Manual
  - EU is used for EOS Utility.
  - Camera model is displayed as an icon. Example: EOS-1D Mark IV → 1D Mk IV
  - displays the relevant camera model.
  - The selection sequence of menus is displayed in procedures.
    - (Example: Select the [Window] menu ► [Main Window].)
  - Square brackets are used to indicate items such as menu names, button names and window names that appear on the computer screen.
  - Text inside < > indicates a camera switch name or icon, or a keyboard key name.
  - \*\* indicates a reference page. Click to move to the relevant page.
  - (1) : Marks information that should be read before use.
  - : Marks additional information you may find helpful.

#### Switching Between Pages

- Click on arrows on the bottom right of the screen.
  - : next page
  - previous page
  - : return to a page you had previously displayed
- Click on the chapter headings on the right side of the screen to switch to the contents page of that chapter. Also, click the item you want to read about on the table of contents to move to the relevant page.

Introduction

**ENGLISH** 

Contents at a Glance

**Downloading Images** 

> Camera Settings

Remote Shooting

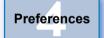

Reference

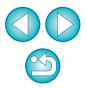

## Introduction

EOS Utility (hereinafter EU) is software for communication with your EOS DIGITAL camera. By connecting the camera and computer with the cable provided with the camera, you can download to your computer images saved in the camera's memory card as well as set various camera settings or shoot remotely from EU on your computer.

## **Main Features of EU**

From EU, you can control the camera remotely and perform the following main features.

- Batch download to your computer images saved in the camera's memory card.
  - You can also download to your computer only images you have selected.
- Set various camera settings from your computer.
- Shoot remotely by controlling the camera from your computer.
  - Remote Live View shooting Shoot while checking your subject in real time on your computer.
  - You can also shoot remotely by operating the camera's shutter button.
  - Preset a time allowing the camera to shoot automatically with timer shooting.
- When downloading images or shooting remotely, view/check images with the linked Digital Photo Professional.

## **System Requirements**

| os        | Mac OS X 10.5 to 10.6                                                             |
|-----------|-----------------------------------------------------------------------------------|
| Computer  | Macintosh with one of the above OS installed and a USB port as a standard feature |
| CPU       | Intel processor                                                                   |
| RAM       | Minimum 1GB                                                                       |
| Interface | Hi-Speed USB                                                                      |
| Display   | Resolution: 1024 × 768 or more Colors: Thousands or more                          |

Users of Mac OS X 10.5.6 should update to Mac OS X 10.5.8.

## **Supported Camera**

Can be used for RAW images, JPEG images or MOV movies shot with the cameras below.

| EOS-1D Mark IV  | EOS-1Ds Mark III |
|-----------------|------------------|
| EOS-1D Mark III | EOS 5D Mark II   |
| EOS 7D          | EOS 60D          |
| EOS 50D         | EOS 40D          |
| EOS 600D        | EOS 550D         |
| EOS 500D        | EOS 450D         |
| EOS 1100D       | EOS 1000D        |

Introduction

Contents at a Glance

Downloading Images

Camera Settings

Remote Shooting

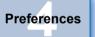

Reference

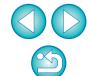

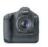

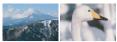

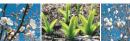

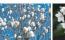

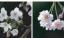

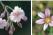

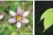

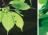

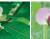

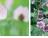

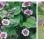

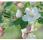

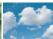

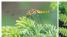

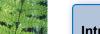

## **Contents at a Glance**

#### Downloading images from your camera to a computer

| lo batch download all the images to a computer                         | <b>→</b> p.6 |
|------------------------------------------------------------------------|--------------|
| <ul> <li>To download to a computer selected images only</li> </ul>     | <b>→</b> p.7 |
| <ul> <li>To download images using a third-party card reader</li> </ul> | <b>→</b> p.9 |

### Camera settings from a computer

| <ul> <li>To set the camera owner's name, copyright notice<br/>and date/time</li> </ul>                                            | → p.12 |
|----------------------------------------------------------------------------------------------------|--------|
| <ul> <li>To set a Picture Style and apply to the camera</li> </ul>                                                                | → p.16 |
| <ul> <li>To apply a Picture Style file to the camera</li> </ul>                                                                   | → p.18 |
| To register a personal white balance in the camera                                                                                | → p.20 |
| To set a JPEG quality and apply to the camera                                                                                     | → p.21 |
| <ul> <li>To adjust a white balance setting and apply to the<br/>camera</li> </ul>                                                 | → p.22 |
| <ul> <li>To register lens aberration correction/peripheral<br/>illumination correction data for the lens in the camera</li> </ul> | → p.22 |
| <ul> <li>To set My Menu and apply to the camera</li> </ul>                                                                        | → p.24 |

#### **Remote shooting**

| <ul> <li>To shoot by controlling the camera from a computer<br/>(Remote Live View shooting)</li> </ul>             | → p.27 |
|----------------------------------------------------------------------------------------------------|--------|
| To shoot with accurate horizontal/vertical alignment                                                               | → p.39 |
| To change the aspect ratio and shoot                                                                               | → p.39 |
| <ul> <li>To shoot with another image displayed as overlay to<br/>align several images at the same angle</li> </ul> | → p.40 |
| To shoot by operating the camera                                                                                   | → p.42 |
| <ul><li>To shoot movies</li></ul>                                                                                  | → p.42 |
| <ul><li>To shoot with timer</li></ul>                                                                              | → p.53 |
| <ul><li>To shoot with flash</li></ul>                                                                              | → p.55 |

### Functions for use with other accessories sold separately

| <ul> <li>To shoot with the Wireless File Transmitter WFT-E2, E2</li> <li>II, E3, E4, E4 II, or E5 and check the images in real time</li> </ul> | <b>→</b> p.68 |
|----------------------------------------------------------------------------------------------------|---------------|
| <ul> <li>To start up the WFT-E2, E2 II, E3, E4, E4 II, or E5<br/>software from EU</li> </ul>                                                   | → p.69        |

#### Other

| To register background music to the camera's memory | → p.58        |
|-----------------------------------------------------|---------------|
| card                                                | <b>7</b> p.30 |

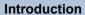

Contents at a Glance

**Downloading Images** 

> Camera **Settings**

Remote **Shooting** 

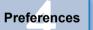

Reference

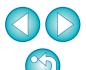

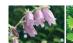

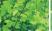

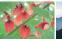

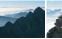

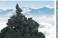

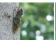

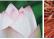

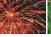

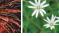

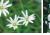

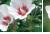

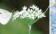

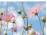

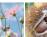

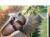

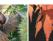

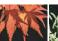

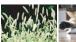

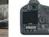

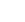

# **1** Downloading Images to your Computer

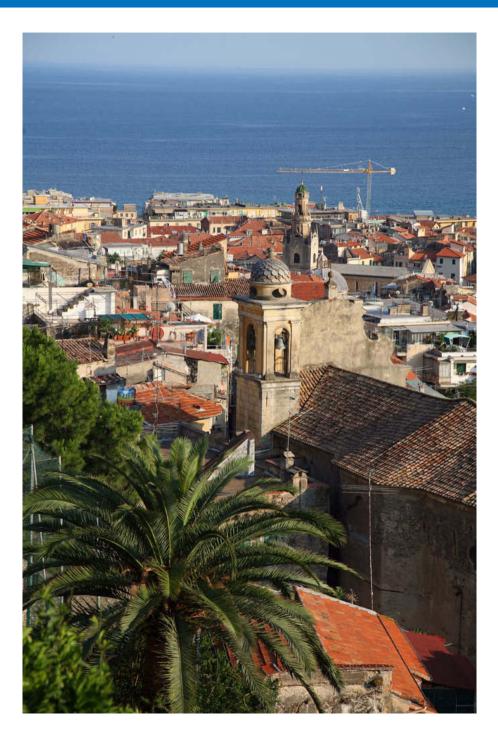

Basic operation such as preparing for downloading images to your computer (connecting your camera and computer), starting up EU, downloading images from your camera to your computer and quitting EU are explained here.

| Connecting the Camera and Computer                  | 5 |
|-----------------------------------------------------|---|
| Starting up EU                                      | 6 |
| Batch Downloading Images to Your Computer           | 6 |
| Downloading Selected Images to Your Computer        | 7 |
| Downloading Images with a Card Reader               | 9 |
| Downloading Images Using Digital Photo Professional | 9 |
| Downloading Images Using ImageBrowser               | 9 |
| Downloading Images without Using Canon Software     | 9 |
| Quitting EU 1                                       | 0 |
|                                                     |   |

Introduction

Contents at a Glance

Downloading Images

Camera Settings

Remote Shooting

Preferences

Reference

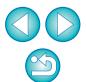

# **Connecting the Camera and Computer**

To download to your computer images shot with your camera, you will need to connect your camera and computer using the interface cable provided with your camera.

# Connect the large plug of the cable into the USB port of your computer.

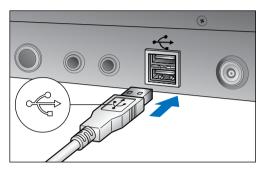

 For the location and direction of the USB port, refer to the computer User's Manual.

# Connect the small plug of the cable into the terminal on your camera.

 Once the plug is connected to the camera according to the steps for your camera model, preparation for downloading images is complete. Continue with "Starting up EU".

#### 1D Mk IV

● With the < ← > mark on the plug facing the back of the camera, connect it to the camera's <A/V OUT / DIGITAL> terminal.

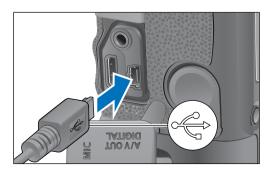

#### 1Ds Mk III 1D Mk III

With the < ← > mark on the plug facing the front of the camera, connect it to the camera's < ← > terminal.

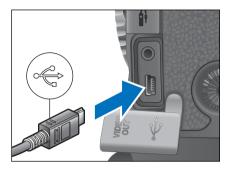

Cameras other than 1D Mk IV 1Ds Mk III 1D Mk III

With the < ←← > mark on the plug facing the front of the camera, connect it to the camera's < ←← > terminal or <A/V OUT / DIGITAL> terminal.

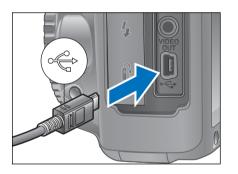

Introduction

Contents at a Glance

Downloading Images

Camera Settings

Remote Shooting

Preferences

Reference

Index

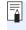

With 1D Mk IV 1Ds Mk III 1D Mk III , you can fix the plug to the camera with the cable protector to prevent the plug from disconnecting. For details on using, refer to p.71, p.72.

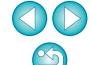

## Starting up EU

When the camera's power switch is set to < ON >, EU will start up, and the camera and computer will be able to communicate.

#### Set the camera's power switch to < ON >.

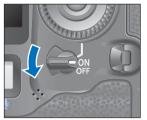

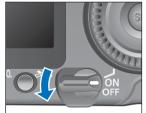

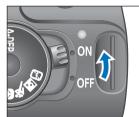

#### **EU Main window**

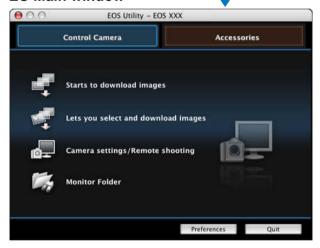

- → EU starts up, the main window appears, and your camera and computer can now communicate. Continue with "Batch Downloading Images to Your Computer".
- The camera's LCD monitor turns on when EU starts up.
- For cameras other than (1D Mk IV) 7D 60D 600D 550D 1100D, you can operate the camera and download images saved on the memory card inserted in the camera to your computer. Refer to your camera's Instruction Manual for details.
- 500D cannot communicate with EU if the camera's mode dial is set to < ¬ >. Set the mode dial to a mode other than < ¬ >.

# **Batch Downloading Images to Your Computer –**

You can batch download to your computer all the images saved on the memory card inserted in the camera that you have not already downloaded.

The downloaded images are sorted by date into folders and are then displayed in the main window of Digital Photo Professional (RAW image processing, viewing and editing software) (hereinafter DPP), which is linked to start up automatically, where you can check them immediately.

### Click [Starts to download images].

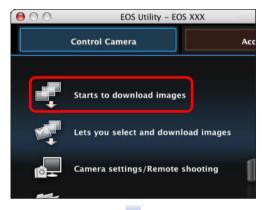

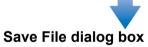

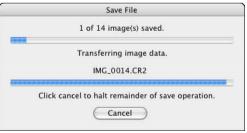

- → The [Save File] dialog box appears and image downloading to your computer begins.
- → The downloaded images are saved in the [Pictures] folder.
- When all images have been downloaded, DPP starts up automatically and the downloaded images are displayed in DPP's main window.

Introduction

Contents at a Glance

Downloading Images

> Camera Settings

> Remote Shooting

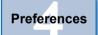

Reference

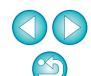

#### Check the downloaded images.

#### **DPP Main window**

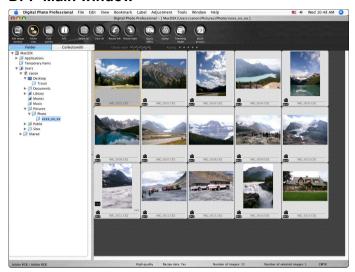

- Check the downloaded images in DPP.
   For details on using DPP, refer to the "Digital Photo Professional Instruction Manual" (PDF electronic manual).
- Continue with "Quitting EU" (p.10).

## **Downloading Selected Images to Your Computer**

From the images saved in your camera's memory card, you can select the ones you want and download them to your computer.

Click [Lets you select and download images].

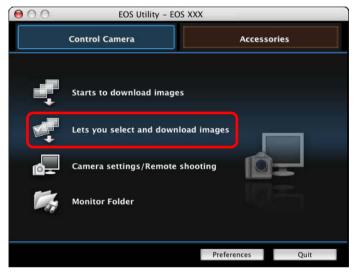

→ A viewer window appears and the images in the memory card are displayed.

Introduction

Contents at a Glance

Downloading Images

Camera Settings

Remote Shooting

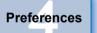

Reference

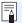

- When you download images, you can change the software that starts up from DPP to ImageBrowser or other software in preferences ([Linked Software] window) (p.64).
- You can change the save destination for images downloaded and images to download in preferences ([Destination Folder] window, [Download Images] window) (p.62, p.63).
- Downloading movie files may take some time due to the large file size.

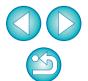

## View the images and checkmark images to download.

#### Viewer window

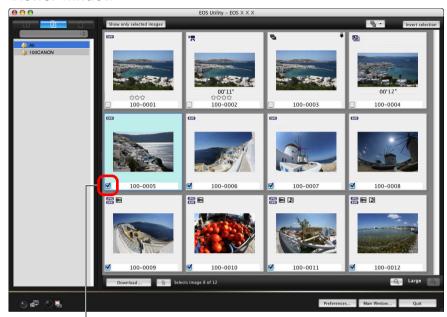

Add check mark

## Click the [Download] button.

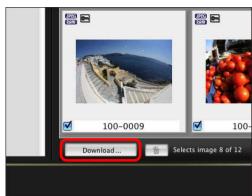

- → The [Download image] dialog box appears.
- 4 Specify the save destination and then click the [OK] button.

Displays the save destination on the computer

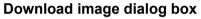

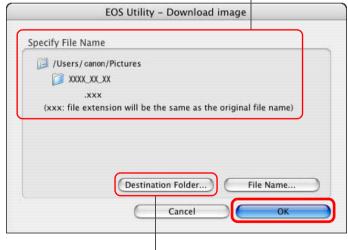

Specify the save destination

→ The [Save File] dialog box appears and image downloading to your computer begins.

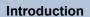

Contents at a Glance

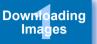

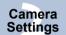

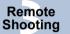

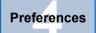

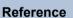

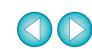

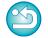

→ The images downloaded to your computer are displayed in the [Quick Preview] window.

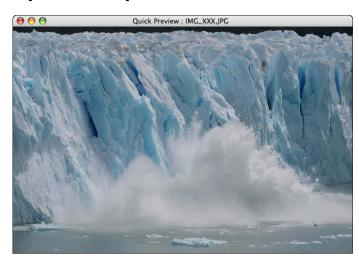

- The [Quick Preview] window allows you to quickly review the downloaded images. You can also resize the [Quick Preview] window.
- When all images have been downloaded, DPP starts up automatically and the downloaded images are displayed.
- To switch to the main window, click the [Main Window] button in the viewer window

## **Downloading Images with a Card Reader**

For users with a third-party card reader, you can also download to your computer images stored in a memory card using the card reader. However, EU does not support image downloading using a card reader. For this reason, when downloading images using a card reader, use one of the following 3 procedures.

# **Downloading Images Using Digital Photo Professional**

You can use DPP to download to your computer shot images from a memory card inserted in a third-party card reader connected to your computer.

For detailed instructions, refer to "Downloading Images Using Your Card Reader" in the "Digital Photo Professional Instruction Manual" (PDF electronic manual).

### **Downloading Images Using ImageBrowser**

You can use ImageBrowser to download to your computer shot images from a memory card inserted in a third-party card reader connected to your computer.

For detailed instructions, refer to "Downloading Images Using Your Card Reader" in the "ImageBrowser Instruction Manual" (PDF electronic manual).

# **Downloading Images without Using Canon Software**

To download images with a card reader without using Canon software such as DPP or ImageBrowser, copy to your computer the [DCIM] folder in the memory card.

For more details about folder structures and files in the memory card, refer to p.70.

Introduction

Contents at a Glance

Downloading Images

Camera Settings

Remote Shooting

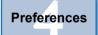

Reference

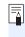

- In step 2, you can batch checkmark several images in sequence. After clicking the first image you want to download, hold the < shift > key and click the last image, and [ ] will be displayed. By clicking the [ ] button, the selected images will be checkmarked in a batch.
- For a list of viewer window functions, refer to p.74.

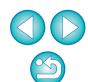

## **Quitting EU**

Click the [Quit] button.

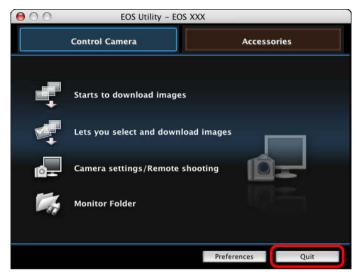

- → The window closes and EU quits.
- Turn the camera's power switch to < OFF >.
- Disconnect the cable from the camera and computer.
  - Do not pull on the cable; hold the plug and pull out.

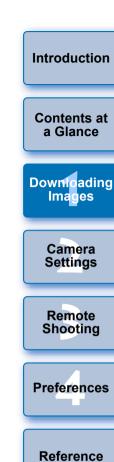

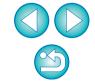

# **2** Setting the Camera from Your Computer

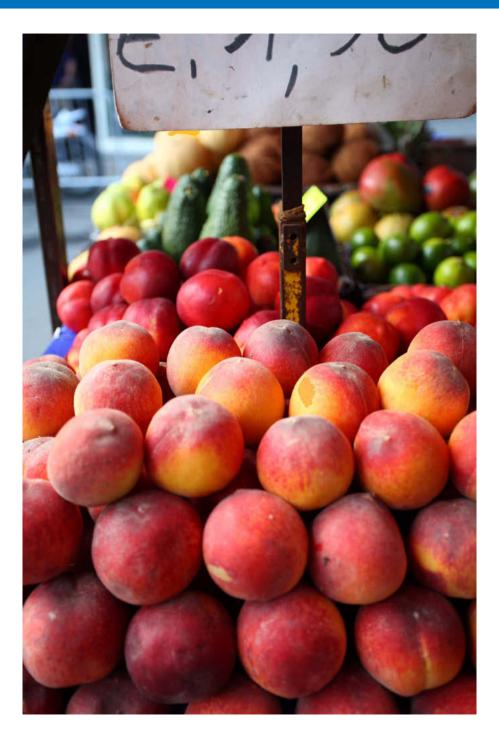

This section explains how to set the camera's functions from EU.

| Setting the Camera Owner's Name, Copyright Notice          |
|------------------------------------------------------------|
| and Date/Time12                                            |
| Available Settings by Camera Model                         |
| Setting up Camera Functions 14                             |
| Available Settings by Camera Model 15                      |
| Setting Picture Styles and Applying to the Camera 16       |
| Selecting a Picture Style and Applying to the              |
| Camera 16                                                  |
| Changing Picture Style Settings and Applying to the        |
| Camera17                                                   |
| Applying Picture Style Files to the Camera 18              |
| Saving White Balance to your Computer 19                   |
| Registering Personal White Balance in the Camera 20        |
| Setting JPEG Quality and Applying to the Camera 21         |
| Adjusting White Balance and Applying to the Camera 22      |
| Registering Lens Aberration Correction/Peripheral          |
| Illumination Correction Data for the Lens in the Camera 22 |
| Setting My Menu and Registering to the Camera 24           |

Introduction

Contents at a Glance

Downloading Images

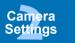

Remote Shooting

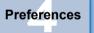

Reference

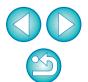

# Setting the Camera Owner's Name, Copyright Notice and Date/Time

You can set and apply to the camera, the camera owner's name, copyright notice and date/time recorded as shooting information in shot images.

- Connect your camera and computer, and then start up EU (p.5).
  - Click [Camera settings/Remote shooting].

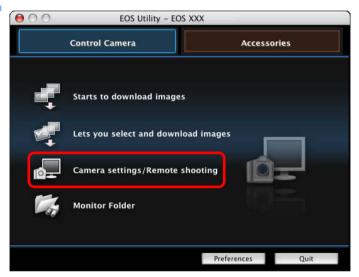

→ The capture window appears.

Click the [ ] button.
Capture window

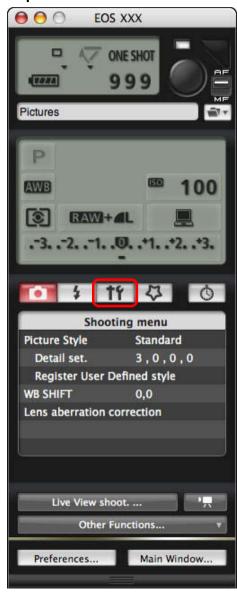

→ The [Set-up menu] appears.

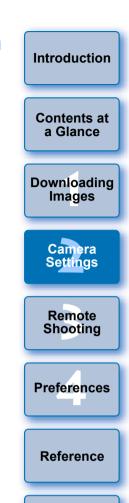

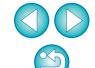

# Click the required setting and specify each one. Set-up menu

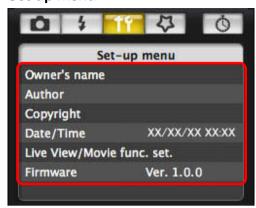

 Available settings are displayed for the camera that is connected.
 For more details, refer to "Available Settings by Camera Model" (Description on the below).

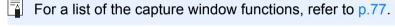

## **Available Settings by Camera Model**

| Setting                               | 1Ds Mk III<br>1D Mk III | 1D Mk IV 5D Mk II 7D 60D 50D 600D 550D 500D 1100D | 40D<br>450D<br>1000D |
|---------------------------------------|-------------------------|---------------------------------------------------|----------------------|
| Owner's name                          | 0                       | 0                                                 | 0                    |
| Author* <sup>1</sup>                  | _                       | 0                                                 | _                    |
| Copyright holder (copyright notice)*1 | _                       | 0                                                 | _                    |
| Date/Time                             | 0                       | 0                                                 | 0                    |
| Live View/Movie func. set.*2          | 0                       | 0                                                 | 0                    |
| Firmware                              | 0                       | 0                                                 | 0                    |
|                                       |                         |                                                   |                      |

#### Owner's name

 You can enter and set up to 31 characters as the camera owner's name.

#### Author\*1

 You can enter and set up to 63 characters or symbols, including a prefix, as the author's name.

#### Copyright holder (copyright notice)\*1

 You can enter and set up to 63 characters or symbols, including a prefix, as the photo creation's copyright holder (copyright notice).

#### Date/Time

You can set the camera's date and time.

#### Live View/Movie func. set.\*2

 You can set whether the Live View function settings or Movie function settings (p.27, p.42) are available or not.

#### **Firmware**

- You can display the version of the camera's firmware.
- You can update the firmware by clicking on this item.
- For more details on updating firmware, refer to the Canon's website.
- When the author or copyright holder (copyright notice) set is not displayed in full, moving the cursor to the displayed setting item will display all the entered information as a pop-up.
- \*2 Movie function settings are for 1D Mk IV 5D Mk II 7D 60D 600D 550D 500D 1100D only.

Introduction

Contents at a Glance

Downloading Images

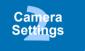

Remote Shooting

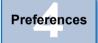

Reference

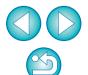

## **Setting up Camera Functions**

You can set and apply to the camera Picture Styles, personal white balance, JPEG quality and white balance adjustment.

- Connect your camera and computer, and then start up EU (p.5).
- Click [Camera settings/Remote shooting].

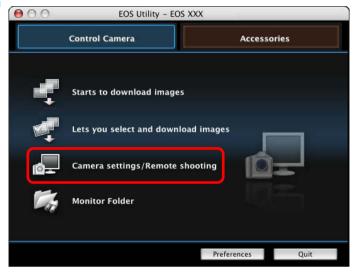

→ The capture window appears.

Click the [ 1 button.

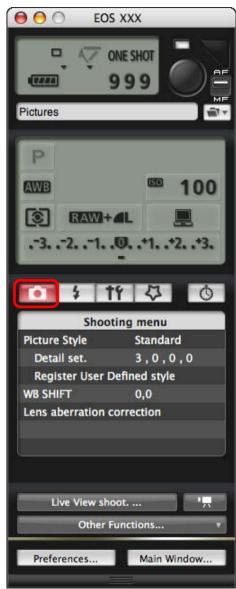

→ The [Shooting menu] appears.

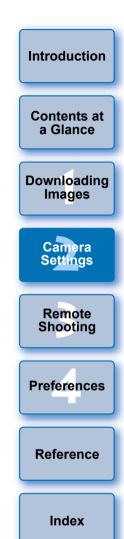

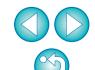

### Click the required setting and specify each one. Shooting menu

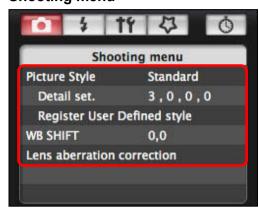

 Available settings are displayed for the camera that is connected. For more details, refer to "Available Settings by Camera Model".

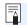

For a list of the capture window functions, refer to p.77.

## **Available Settings by Camera Model**

| Setting                                                                        | 1D Mk IV<br>1Ds Mk III<br>1D Mk III | 5D Mk II 7D<br>60D 50D<br>600D 550D<br>500D 1100D | 40D<br>450D<br>1000D |
|--------------------------------------------------------------------------------|-------------------------------------|---------------------------------------------------|----------------------|
| Picture Style                                                                  | 0                                   | 0                                                 | 0                    |
| Personal white balance                                                         | <b>^*</b>                           | _                                                 | _                    |
| JPEG quality                                                                   | 0                                   | _                                                 | _                    |
| White balance adjustment                                                       | 0                                   | 0                                                 | 0                    |
| Registering lens aberration correction/peripheral illumination correction data | △*                                  | 0                                                 | _                    |

 $\triangle^*$  Setting is possible for 1D Mk IV, but not for 1Ds Mk III, 1D Mk III.

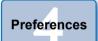

Introduction

Contents at a Glance

**Downloading Images** 

Camera

Settings

Remote

Shooting

Reference

Index

#### **Picture Style**

• You can set a Picture Style and apply it to the camera, in the same way as operating from the camera (p.16).

#### Personal white balance

• You can register to the camera a personal white balance file (p.20).

#### JPEG quality

• You can set the JPEG image quality and apply it to the camera, in the same way as operating from the camera (p.21).

#### White balance adjustment

You can adjust the white balance, in the same way as operating from the camera (p.22).

#### Registering lens aberration correction/peripheral illumination correction data

 You can register lens aberration correction/peripheral illumination correction data for the lens to the camera or delete registered data from the camera (p.22).

## **Setting Picture Styles and Applying to the Camera**

You can set and apply Picture Styles to the camera, in the same way as operating from the camera. You can change the values for [Sharpness], [Contrast], [Saturation] and [Color tone] of each Picture Style and register up to three of your own Picture Styles in the camera as userdefined settings.

You can also register Picture Style files in the camera as user-defined settings you have downloaded from the Canon's website or created with Picture Style Editor (Picture Style file creating software) (hereinafter PSE) and saved to your computer.

For 1D Mk IV 7D 60D 550D 1100D , registering 600D Picture Styles may take some time.

#### Selecting a Picture Style and Applying to the Camera

Click [Picture Style].

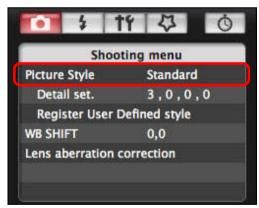

→ The [Picture Style] window appears.

Click the Picture Style to be set in the camera. **Picture Style window** 

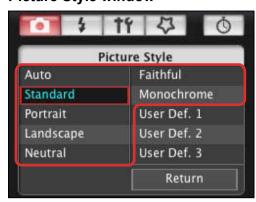

→ The setting is applied to the camera and the display returns to the [Shooting menu].

Introduction

Contents at a Glance

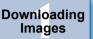

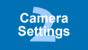

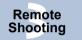

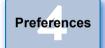

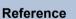

Index

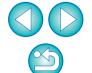

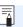

[Auto] appears for Picture Styles only with 600D.

# **Changing Picture Style Settings and Applying** to the Camera

You can set your own Picture Style [Sharpness], [Contrast], [Saturation] and [Color tone] and apply them to the camera, in the same way as operating from the camera.

# Click [Detail set.].

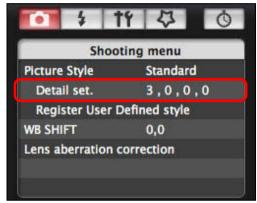

- → The [Detail set.] dialog box appears.
- Set by clicking the pointer on the slider for each item.

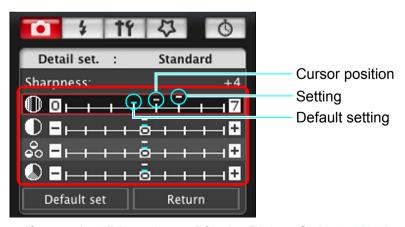

→ If you select [Monochrome] for the Picture Style (p.16), the [Filter effect] and [Toning effect] list boxes appear.

Click the [Return] button.

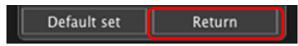

→ The settings are applied to the camera, and the display returns to the [Shooting menu].

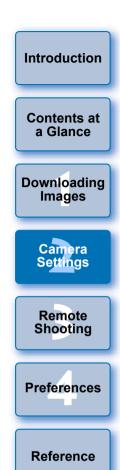

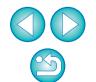

#### **Applying Picture Style Files to the Camera**

You can register up to three Picture Style files downloaded from the Canon's website or created with PSE and saved to your computer, as user-defined settings in your camera.

Click [Register User Defined style].

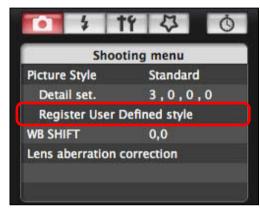

- → The [Register User Defined style] dialog box appears.
- Select a tab from one of [User Defined 1] to [User Defined 3].

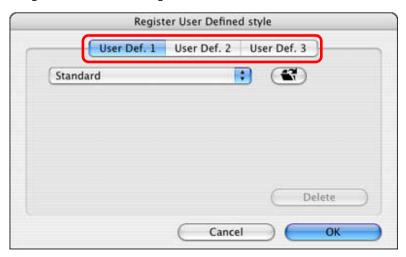

Click the [ button.

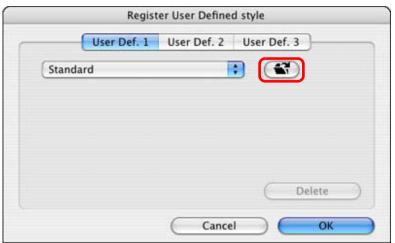

- → The Load Picture Style window appears.
- 4 Select a Picture Style file and then click the [Open] button.

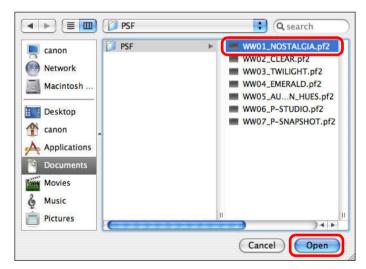

→ The Picture Style file is loaded.

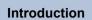

Contents at a Glance

Downloading Images

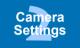

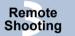

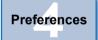

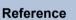

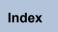

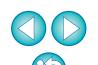

## Click the [OK] button.

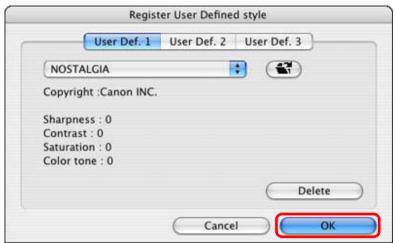

→ The Picture Style file is registered in the camera.

### **Saving White Balance to your Computer**

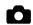

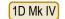

You can save the adjustment results for an image's white balance to your computer as a white balance file (extension ".WBD"). White balance files saved to your computer can be registered in the camera as personal white balances (p.20).

#### 1D Mk IV

Start by registering a white balance in your camera after adjusting it in the [Remote Live View window] or [Test Shooting] window.

## Click [Personal WB].

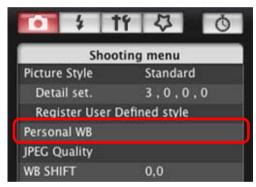

→ The [Personal white balance settings] dialog box appears.

Introduction

Contents at a Glance

Downloading Images

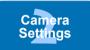

Remote Shooting

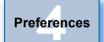

Reference

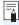

- A Picture Style file is an extended function of Picture Style. For more details on Picture Style files, refer to the Canon's website.
- The Picture Style files that you can apply to the camera are files with the ".PF2" extension only.
- For details on using PSE, refer to the "Picture Style Editor Instruction Manual" (PDF electronic manual).

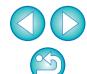

#### Select the white balance to be saved to your computer and click the [Save] button.

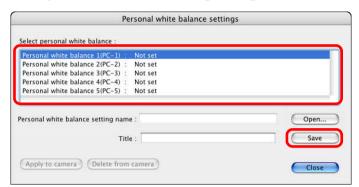

- In the window that appears, enter a filename, select a save destination, and then click the [Save] button.
  - → The white balance file is saved to your computer.

## **Registering Personal White Balance in the Camera**

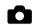

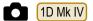

White balance files created by adjusting the white balance of an image and saving the results can be registered in the camera as personal white balances.

Click [Personal WB].

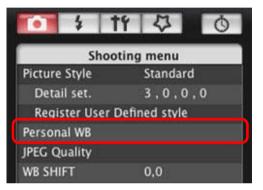

- → The [Personal white balance settings] dialog box appears.
- Select the personal white balance to be registered and click the [Open] button.

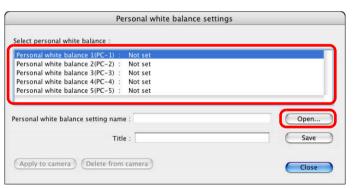

→ The file selection window appears.

Introduction

Contents at a Glance

**Downloading Images** 

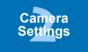

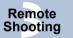

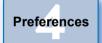

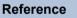

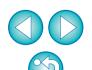

- Open the folder containing the saved white balance file, select the file and then click the [Open] button.
  - → The white balance file is loaded.
  - The white balance files that you can register to the camera are files with the ".WBD" extension.
- ✓ Enter a title into the [Title] input field.
- Click the [Apply to camera] button.
  - → The personal white balance is registered on the camera.
  - To register another setting, repeat step 2 to step 5.
- Click the [Close] button.
  - → The [Personal white balance settings] dialog box closes and the display returns to the [Shooting menu].
- Select a registered personal white balance on the camera.
  - Select a registered personal white balance as the white balance.
  - For selecting personal white balance or manual white balance, refer to "Selecting the White Balance" in the camera's Instruction Manual provided with your camera.

## **Setting JPEG Quality and Applying to the Camera**

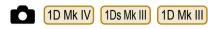

You can set the JPEG image quality and apply it to the camera, in the same way as operating from the camera.

Click [JPEG quality].

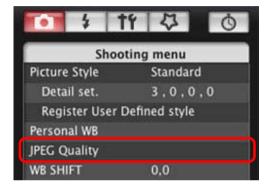

- → The [JPEG Quality] window appears.
- Click the setting position.

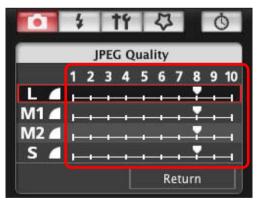

- → The settings are applied to the camera.
- Higher values give a lower compression ratio and higher image quality for any size.
- Click [Return].

→ The display returns to the [Shooting menu].

Introduction

Contents at a Glance

Downloading Images

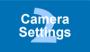

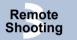

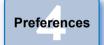

Reference

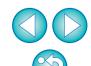

### **Adjusting White Balance and Applying to the Camera**

You can adjust white balance, in the same way as operating from the camera.

## Click [WB SHIFT].

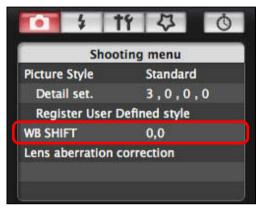

→ The [WB SHIFT] window appears.

#### Click the compensation position.

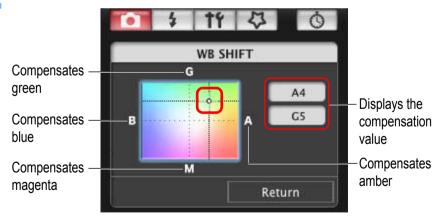

→ The settings are applied to the camera.

### Click [Return].

- → The display returns to the [Shooting menu].
- To revert the corrected values to the original values, follow the procedure in step 2.

# Registering Lens Aberration Correction/Peripheral Illumination Correction Data for the Lens in the Camera

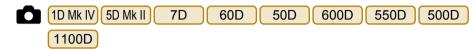

You can register lens aberration correction/peripheral illumination correction data for the lens to the camera or delete registered data from the camera.

For cameras where [Lens aberration correction] is displayed in the [Shooting menu], data is registered or deleted for lens peripheral illumination correction, distortion correction, and chromatic aberration correction. (Data for distortion correction and chromatic aberration correction is used during RAW processing on the camera.)

For cameras where [Peripheral illumin. correct.] is displayed in the menu, only lens peripheral illumination correction data is registered or deleted.

# 1 Click [Lens aberration correction] or [Peripheral illumin. correct.].

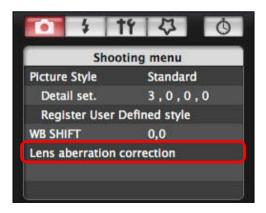

- → The [Register lens aberration correction data] window or [Register peripheral illumination correction data] window appears. Lenses for which correction data is registered in the camera are shown checked.
- Window names that will appear and data to be registered in the camera differ depending on the camera, however, the following steps are the same.

Introduction

Contents at a Glance

Downloading Images

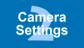

Remote Shooting

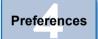

Reference

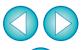

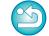

# Select the lens category for which you want to register correction data.

Register lens aberration correction data/Register peripheral illumination correction data window

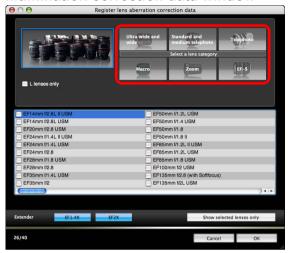

→ A list appears showing only the selected lens category.

Select the lens for which you want to register correction data and click the [OK] button.

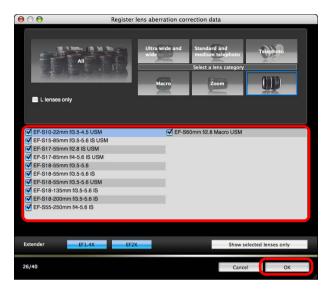

- → The correction data for the selected lens is registered in the camera.
- You can delete correction data from the camera by removing the check mark from the registered lens and clicking the [OK] button.

Introduction

Contents at a Glance

Downloading Images

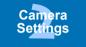

Remote Shooting

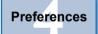

Reference

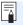

- For a list of the [Register lens aberration correction data] window or [Register peripheral illumination correction data] window functions, refer to p.75.
- Lens names displayed in the [Register lens aberration correction data] window or [Register peripheral illumination correction data] window may be partially shortened depending on the lens type.

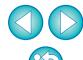

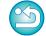

# **Setting My Menu and Registering to the Camera**

You can register up to six frequently used menu items as My Menu and register them to the camera, in the same way as operating from the camera.

You can register top layer items of each tab as well as all items of Custom Functions.

- Connect your camera and computer, and then start up EU (p.5).
  - Click [Camera settings/Remote shooting].

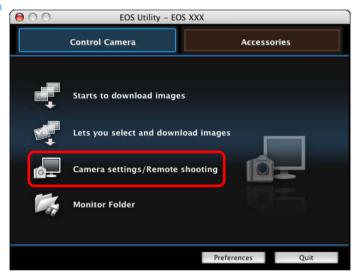

→ The capture window appears.

Click the [ ] button.

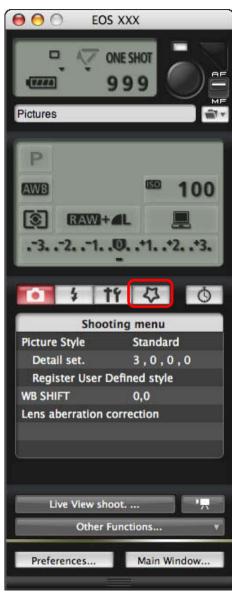

→ The [My Menu] appears.

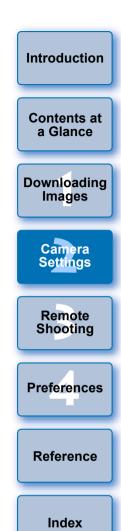

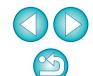

## Click [My Menu settings].

#### My Menu

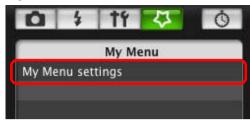

- → The [My Menu settings] window appears.
- Select the item to be registered and click the [Add] button.

#### My Menu settings window

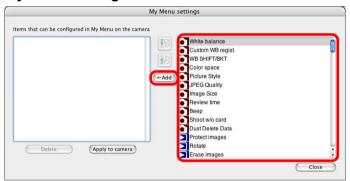

- → The selected item is added to [Items that can be configured in My Menu on the camera] on the left side of the window.
- You can register up to six items with the above procedure.
- Click the [Apply to camera] button.
  - → The setting is applied to the camera.

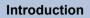

Contents at a Glance

Downloading Images

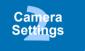

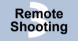

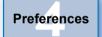

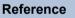

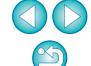

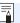

# Remote Shooting by Controlling the Camera from Your Computer

From EU you can control the camera remotely, and by viewing the subject in the EU window, you can set the camera and shoot. You can also shoot by directly operating your camera even during remote shooting, or preset a time allowing the camera to shoot automatically with timer shooting.

| Remote Live View Shooting                          | 27 |
|----------------------------------------------------|----|
| Remote Live View Window Functions                  | 32 |
| Focusing Manually                                  | 32 |
| Focusing Using AF                                  | 34 |
|                                                    | 34 |
| Focusing Using Live Mode                           | 35 |
| Focusing Using Face Detection Live Mode            | 36 |
| Checking the Depth of Field and Exposure           | 36 |
| White Balance with the Remote Live View Window     | 37 |
| White Balance for Flash Photography                | 37 |
| Adjusting the Horizontal/Vertical Alignment of the |    |
|                                                    | 39 |
| Changing the Aspect Ratio                          | 39 |
| Overlaid Display Function                          | 40 |
| Setting the Composite Ratio                        | 41 |
| Hiding the Overlaid Display Temporarily            | 41 |
| Setting a Different Image as Overlaid Display      | 41 |
| Quitting the Overlaid Display Function             | 41 |
| Shooting by Operating the Camera                   | 42 |
| Shooting Movies                                    | 42 |

| Timer-controlled Shooting                      | 53   |
|------------------------------------------------|------|
| Timer Shooting                                 | . 53 |
| Interval Timer Shooting                        | . 53 |
| Bulb Exposures                                 | . 54 |
| Flash Shooting                                 | 55   |
| Registering Background Music to a Camera Memor | •    |

Introduction

Contents at a Glance

Downloading Images

Camera Settings

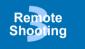

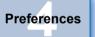

Reference

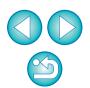

## **Remote Live View Shooting**

You can control your camera remotely from EU and shoot still images from your computer screen.

Also, the shot image is saved directly on your computer and you can recheck it using the linked software Digital Photo Professional (hereinafter DPP).

This function is effective for shooting large numbers of shots with fixed-framing such as for studio shooting.

- Connect your camera and computer, and then turn the camera's power switch to < ON >.
  - → EU starts up.
  - o 500D cannot communicate with EU if the camera's mode dial is set to < → >. Set the mode dial to a mode other than < → >.

## Click [Camera settings/Remote shooting].

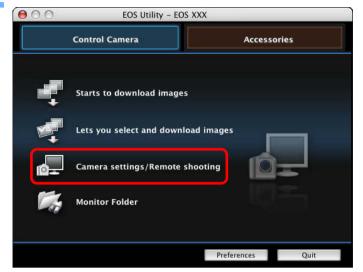

→ The capture window appears.

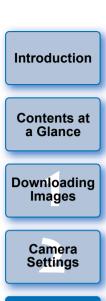

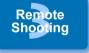

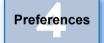

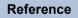

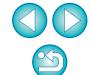

#### Set the camera.

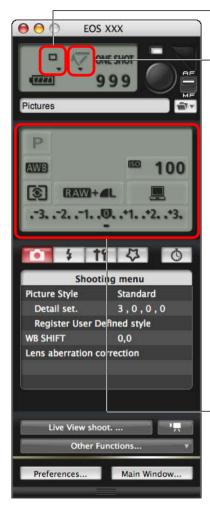

#### **Drive mode setting**

Click ▼ while holding down the <control> key under the setting item and select settings from the menu that appears

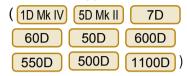

# Mirror lockup menu display and setting

control+click ▼ under the setting item and select settings from the menu that appears

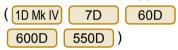

-Double-click the setting item, and select the setting

- You can also use the functions of the [Shooting menu] (p.14).
- The settings that cannot be set in the capture window can be set by operating the camera.
- Mirror lockup settings are available when the camera mode is P, Tv, Av, M, A-DEP or B.
- During mirror lockup, the mirror lockup icon blinks.

Introduction

Contents at a Glance

Downloading Images

> Camera Settings

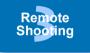

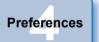

Reference

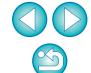

# Click the [ 1 button.

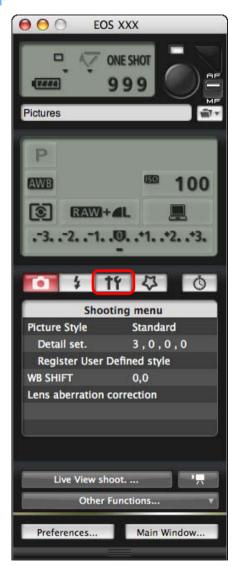

→ The [Set-up menu] appears.

Set the Live View function.

 Click [Live View/Movie func. set.], and click [Enable] in the [Live View shoot.] window that appears.

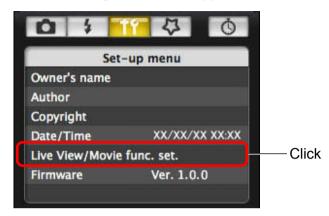

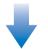

#### Live View shoot, window

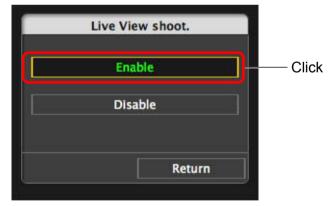

For cameras other than 1 Ds Mk III 1 D Mk III 50D 40D 450D 1000D, the [Live View/Movie func. set.] window appears.

For details on specifying settings, refer to the next page.

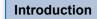

Contents at a Glance

Downloading Images

> Camera Settings

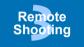

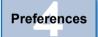

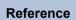

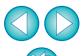

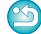

#### Live View/Movie func. set. window

#### 1D Mk IV

Select [Stills] for [LV func. setting] and a setting for [Exposure simulation], and click the [OK] button.

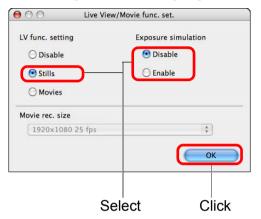

#### 5D Mk II

Select [Stills only] and [Still display], and click the [OK] button.

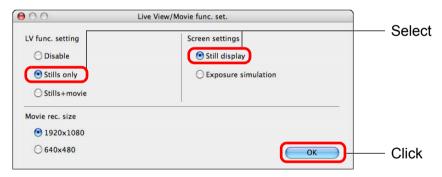

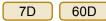

Select [Enable] for [LV func. setting] and the setting for [Exposure simulation], then click the [OK] button.

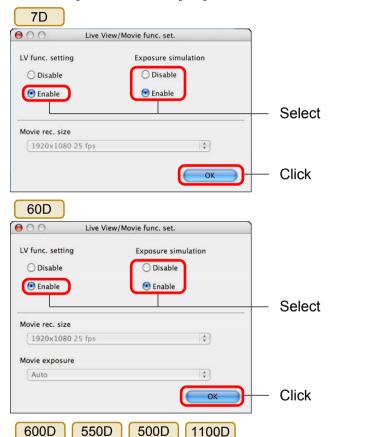

Select [Enable] and click the [OK] button.

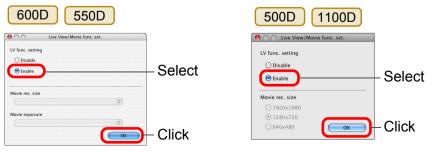

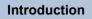

Contents at a Glance

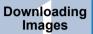

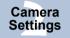

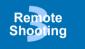

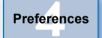

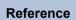

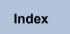

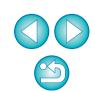

# 6

#### Click the [Live View shoot.] button.

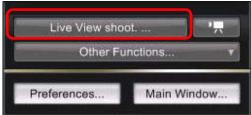

→ The [Remote Live View window] appears.

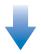

#### Remote Live View window

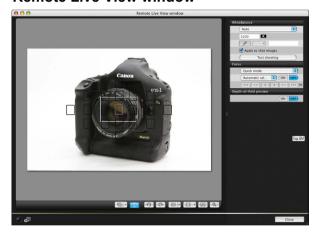

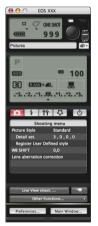

### → Click the [ ) button to shoot.

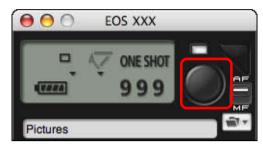

- → The shot image is transferred to your computer and displayed in the [Quick Preview] window. And then, DPP starts up automatically.
- You can quickly review the shot image in the [Quick Preview] window displayed before DPP starts up. You can also resize the [Quick Preview] window.
- You can show/hide the [Quick Preview] window by clicking the [Other Functions] button in the capture widow and selecting [Quick Preview] from the menu that appears.

Introduction

Contents at a Glance

Downloading Images

> Camera Settings

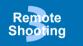

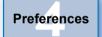

Reference

Index

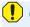

- You cannot perform RAW processing. If you connect the camera to your computer during in-camera RAW processing, the camera and computer will connect after you finish processing.
- On 60D 600D 1100D you cannot set [Creative Auto].

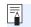

You can also shoot using the <space> bar on the keyboard.

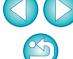

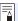

- You cannot operate the camera when the [Remote Live View window] is displayed. Pressing the Live View shooting button (the camera's <SET> button on the 1D Mk IV 1Ds Mk III 1D Mk III 40D 450D 1000D) will also display the Live View image on the camera's LCD monitor, allowing you to view the image while operating the camera.
- On 1D Mk IV 1Ds Mk III 1D Mk III 40D 450D 1000D, when the cursor is on the capture window's button, you can operate the camera's Mode dial to change the shooting mode.
- You can shoot by operating the capture window, even if the [Remote Live View window] is not displayed.
- To perform exposure simulation (p.36) with [Remote Live View window] or enable display of histograms (p.80), set your camera's Custom Function [Live View exposure simulation] to [Enable]. On 1D Mk IV 5D Mk II 7D 60D 50D , set [Exposure simulation] in the menu to [Enable].
- On 1D Mk IV 5D Mk II 7D 60D 50D 600D 550D, you can also use mirror lockup with remote shooting (you cannot take test shots after setting mirror lockup). On 1D Mk IV, you can also use silent single shooting.
- With 1Ds Mk III 1D Mk III , mirror lockup and silent single shooting cannot be performed in remote shooting.
- The [Test Shooting] window appears when you click the [Test shooting] button.
  During flash shooting, you can take a test shot under the same conditions as an actual shot, and adjust the white balance based on the shot test image (p.37).
- You can save shot images to both your computer and a memory card by checkmarking [Save also on the camera's memory card] in preferences ([Remote Shooting] window) (p.64).

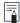

- You can change the software that starts up automatically when remotely shot images are transferred to your computer from DPP to ImageBrowser or other software in preferences ([Linked Software] window) (p.64).
- For a list of the [Remote Live View window] functions, refer to p.80.
- For a list of the [Zoom View] Window functions, refer to p.81.

## **Remote Live View Window Functions**

These pages explain the functions available in the [Remote Live View window], including checking the camera settings and focusing while viewing your subject on the computer screen.

### **Focusing Manually**

You can focus manually while viewing the enlarged image in the [Remote Live View window].

- Set the lens's focus mode switch to < AF >.
- Drag [□] to the section you want to enlarge.

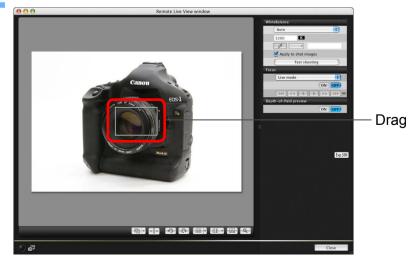

Introduction

Contents at a Glance

Downloading Images

Camera Settings

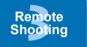

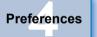

Reference

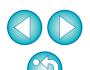

#### Click the [ ] button.

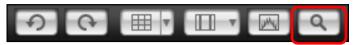

→ The section you selected in step 1 is displayed enlarged at 100% (actual pixel size) in the [Zoom View] window.

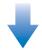

#### Zoom View window

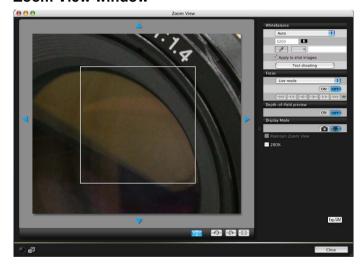

- You can checkmark [Maintain Zoom View] to maintain display of the [Zoom View] window.
- You can also double-click the section you want to enlarge in step 1 to display an enlarged view at 100% (actual pixel size) in the [Zoom View] window.
- Double-click an image in the [Zoom View] window to return to the [Remote Live View window].
- You can checkmark [200%] to view the section enlarged to 200%.

## Adjust the focus.

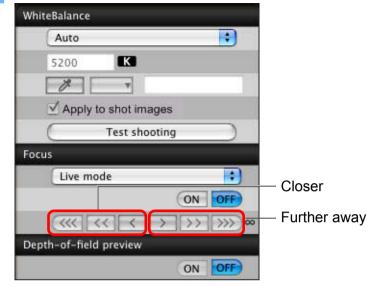

- [ [ ], [ ]: Adjustment Large amount
- [ ], [ ] : Adjustment Medium amount
- [ ], [ ] : Adjustment Small amount
- → The [Remote Live View window] changes in real time according to the focus position adjustment.

Introduction

Contents at a Glance

Downloading Images

> Camera Settings

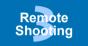

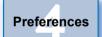

Reference

Index

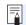

You can also focus using a key operation on the keyboard.

| Adjustment    | Closer | Further away |
|---------------|--------|--------------|
| Large amount  | <   >  | < 0 >        |
| Medium amount | < K >  | < L >        |
| Small amount  | <<>    | <>>          |

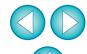

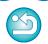

## **Focusing Using AF**

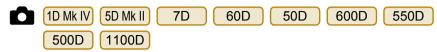

In Quick, Live and Face Detection Live AF modes, images can be focused automatically in the same way as on the camera itself.

#### **Focusing Using Quick Mode**

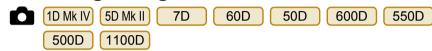

Select [Quick mode] from the list box.

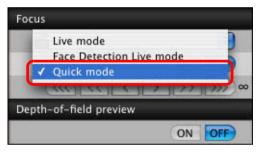

- → The AF points appear.
- You can switch between showing and hiding the AF points by clicking the [ ] button.
- Select an AF point selection method from the list box.

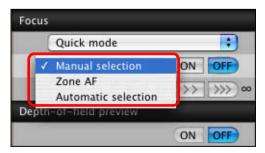

Selectable items differ depending on the camera settings.

Click the AF point in the position where you want to focus.

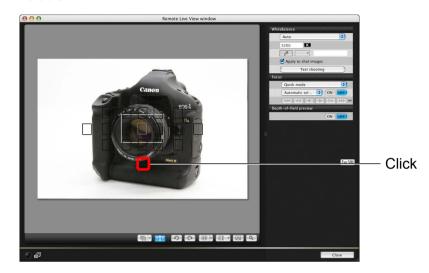

 If [Automatic selection] is selected in step 2, all the AF points are automatically selected.

## Click the [ON] button.

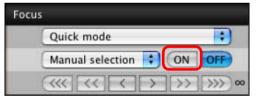

- → AF is executed.
- → When focus is achieved, the camera makes a beeping sound and the AF point color changes.
- On 7D, cancel the AF point registration function on the camera if AF points have been registered. When the camera's AF points are registered, focusing with AF in the [Remote Live View window] may not be performed properly.
- =
- Double-clicking an AF point also performs AF.
- To cancel AF operation, click the [OFF] button.

Introduction

Contents at a Glance

Downloading Images

> Camera Settings

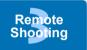

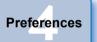

Reference

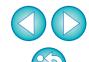

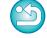

### **Focusing Using Live Mode**

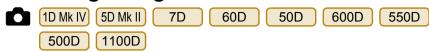

Select [Live mode] from the list box.

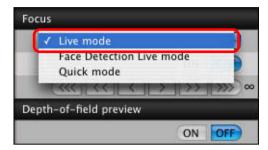

- → The AF point appears.
- You can switch between showing and hiding the AF point by clicking the [ ] button.
- Drag the enlargement display frame to move it to the position where you want to focus.

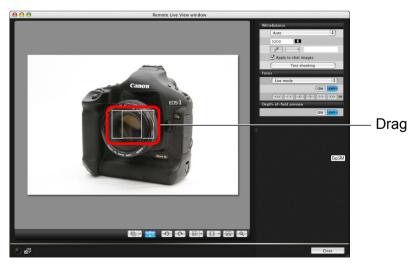

Click the [ON] button.

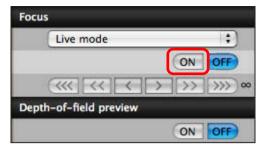

- → AF is executed.
- → When focus is achieved, the camera makes a beeping sound and the AF point turns green.
- If focus is not achieved, the AF point turns red.

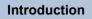

Contents at a Glance

Downloading Images

Camera Settings

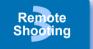

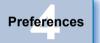

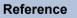

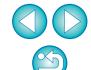

#### **Focusing Using Face Detection Live Mode**

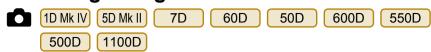

#### Select [Face Detection Live mode] from the list box.

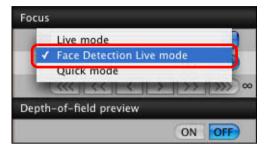

- → When a face is detected, an AF point appears.
- When there is a face other than the face detected in the scene, a new AF point appears if you move the cursor to the position of the other face. Clicking that position then selects the AF point.
- You can switch between showing and hiding the AF point by clicking the [ ] button.

#### Click the [ON] button.

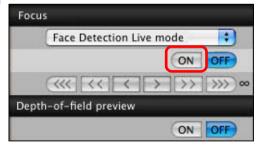

- → AF is executed.
- → When focus is achieved, the camera makes a beeping sound and the AF point turns green.
- If focus is not achieved, the AF point turns red.
- If the camera cannot detect a face, the AF point is fixed to the center to focus.

### **Checking the Depth of Field and Exposure**

You can check the depth of field and exposure in the [Remote Live View window].

#### Click the [ON] button.

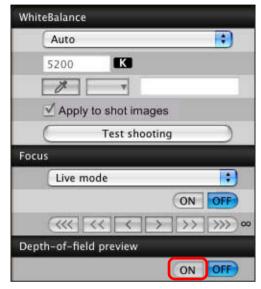

→ The aperture value (exposure simulation) is set in the capture window (p.77).

Introduction

Contents at a Glance

Downloading Images

> Camera Settings

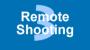

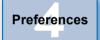

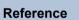

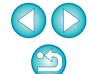

#### White Balance with the Remote Live View Window

You can change the white balance of an image in the [Remote Live View window] and register the changed white balance in the camera.

## Select the white balance to apply to the image.

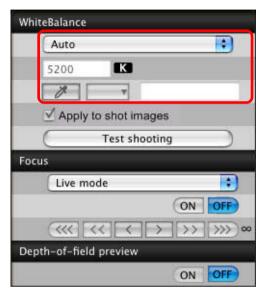

→ The selected white balance is applied to the image displayed in real time and you can check it in the [Remote Live View window].

### Checkmark [Apply to shot images].

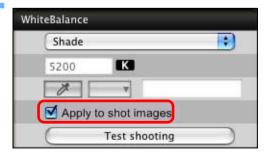

→ The selected white balance is registered in the camera as a personal white balance and applied to images that will be taken.

## White Balance for Flash Photography

When taking flash shots where the subject is illuminated instantaneously, you can take a test shot under the same conditions as an actual shot, and adjust the white balance in the [Test shooting] window based on the shot test image. Also, you can take a test shot even when flash is not used.

You can perform the same operation by clicking the [Test shooting] button in the [Remote Live View window].

# Click the [Other Functions] button and select [Test shooting] from the menu that appears.

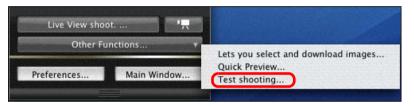

→ The shot image is displayed in the [Test shooting] window.

#### **Test shooting window**

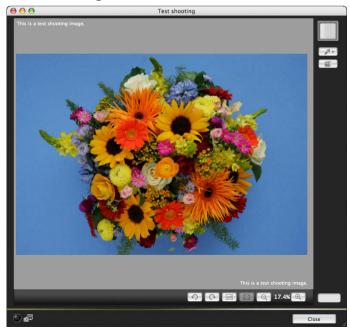

Introduction

Contents at a Glance

Downloading Images

> Camera Settings

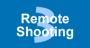

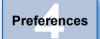

Reference

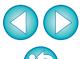

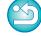

## Click the [ ] button.

→ The click white balance window appears.

#### Click white balance window

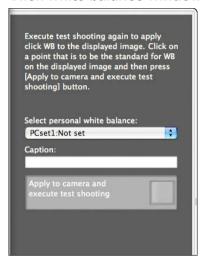

Click on a point that is to be the standard for white.

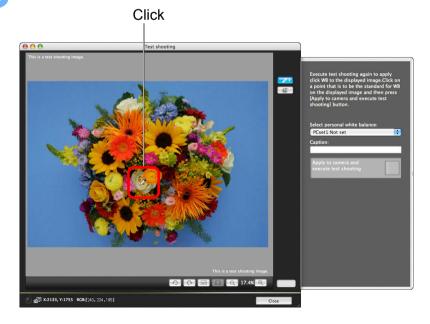

Click the [Apply to camera and execute test shooting] button.

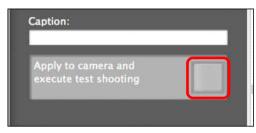

- → A shot will be taken again using the part of the image in step 3 clicked as the standard for white and the shot image is displayed in the [Test shooting] window.
- The test image will not be saved. To save the test image, click the [ ] button.
- To close the [Test shooting] window, click the [Close] button.

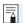

- You can perform the following operations in the [Test Shooting] window using keyboard controls.
- Test shooting: <option> + <space>
- 50% image display: < \$\mathbb{X} > + <1>
- 100% image display: < # > + <2>
- 200% image display: < # > + <3>
- Match image size to window: < # > + <4>
- On 1D Mk IV 5D Mk II 7D 60D 600D 550D 1100D, you can link flash setting/test shooting/white balance adjustment by simultaneously displaying the [Flash function settings] window (p.56) and the [Test Shooting] window.
- For a list of the [Test shooting] window functions, refer to p.82.

Introduction

Contents at a Glance

Downloading Images

> Camera Settings

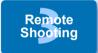

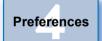

Reference

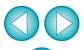

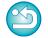

## Adjusting the Horizontal/Vertical Alignment of the Camera

You can display gridlines in the [Remote Live View window] in the same way as the camera's Live View function, and adjust the horizontal/vertical alignment of the camera.

Click the [▼] button, and select a grid display from the menu that appears.

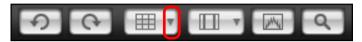

- You can set the following items by selecting [Customize grid].
  - Vertical and horizontal grid blocks (2 to 90)
  - Gridline thickness (1 to 10)
  - · Grid color
- Click the [ ] button.

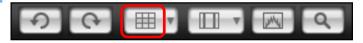

→ Gridlines are displayed in the [Remote Live View window].

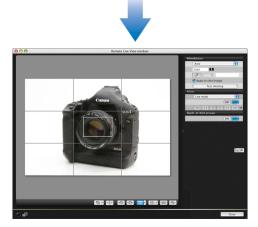

- Move the camera to adjust the horizontal/vertical alignment.
  - To remove the gridlines, click the [ | button again.

## **Changing the Aspect Ratio**

1D Mk IV 1Ds Mk III 1D Mk III 7D 60D 600D

As with the camera's Live View function, it is possible to shoot with a feeling similar to film-type medium-format/large-format cameras such as  $6\times 6$  cm,  $6\times 4.5$  cm and  $4\times 5$  inches. For a RAW image shot with 60D 600D , aspect ratio information is only attached with the shot image, and the image itself is not trimmed. For a JPEG image, the image itself is trimmed. With other cameras, aspect ratio information is only attached with the shot image, and the image itself is not trimmed.

✓ Click the [ □ ] button and select the aspect ratio.

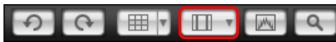

→ In the [Remote Live View window], the vertical lines of the aspect ratio you selected is displayed.

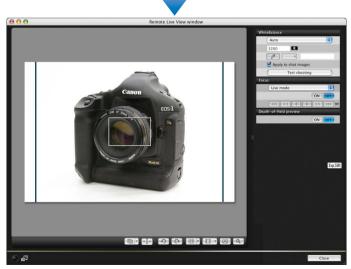

- Move the camera and compose your picture.
  - To revert the aspect ratio to the normal condition, click the
     [ ] button. For 60D 600D, select the original aspect ratio; for other cameras, select [Off].

Introduction

Contents at a Glance

Downloading Images

Camera Settings

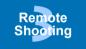

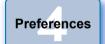

Reference

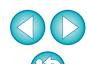

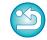

## **Overlaid Display Function**

An image saved in your computer can be overlaid on top of the image displayed in the [Remote Live View window]. As this function allows to accurately align angles, it is useful when aligning product photos or shooting several images at the same angle.

Images loaded from your computer are only displayed, and are not included in the shot.

Click the [ ] button.

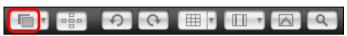

- → The [Open] window appears.
- Select the image you want to display as an overlay and click the [Open] button.

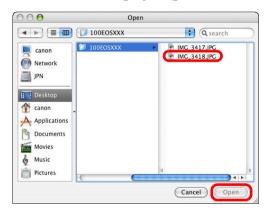

- Images that can be displayed as an overlay are RAW\*, JPEG, TIFF, BMP (bitmap), and GIF images.
  - RAW images that can be displayed as an overlay are only images with the extension ".CR2" shot using a Canon camera.
  - Images that have been adjusted with Digital Photo Professional are also displayed in the condition when they were shot.

- Even with supported image file types, the display of the image as overlay may not be possible.
- For images displayed as overlay, image size equal or inferior at 1200 x 800 pixels and 3:2 aspect ratio are recommended.
- Images with aspect ratios other than 3:2 will be distorted and displayed with a 3:2 aspect ratio.

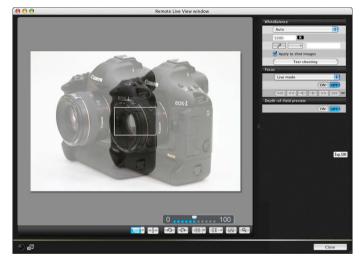

- Move the camera and subject to compose your picture.
  - You cannot use the Overlaid Display function in the [Zoom View] window.

Introduction

Contents at a Glance

Downloading Images

Camera Settings

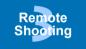

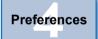

Reference

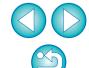

### **Setting the Composite Ratio**

The composite ratio can be set from 0 to 100% in increments of 10%. Use the composite ratio slider to set the composite ratio.

1

#### Move cursor over the slider.

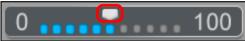

- → The slider changes from white to blue and becomes movable.
- Trag the slider left or right to set.

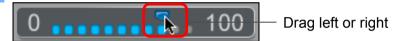

- You can also move the cursor over the slider, and then press the
   <←> or <→> key on the keyboard to set the composite ratio.
- → The composite ratio set with the composite ratio slider is applied to the overlaid display.

## **Hiding the Overlaid Display Temporarily**

You can temporarily hide the overlaid display.

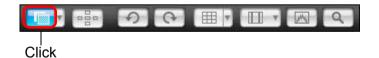

- → The overlaid display is temporarily hidden.
- Click again to show.

## **Setting a Different Image as Overlaid Display**

Switch the image displayed as an overlay to another image.

Click the [▼] button to the right of the [□] button and select [Open] from the menu that appears.

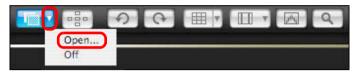

- → The [Open] window appears.
- Select the image you want to switch in the [Open] window and click the [Open] button.
  - → The displayed image switches to the selected image.

## **Quitting the Overlaid Display Function**

Click the  $[\ \ \ \ \ \ \ ]$  button to the right of the  $[\ \ \ \ \ \ \ ]$  button and select  $[\ \ \ \ \ \ ]$  from the menu that appears.

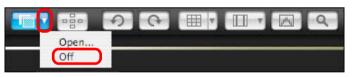

→ The Overlaid Display function terminates.

Introduction

Contents at a Glance

Downloading Images

> Camera Settings

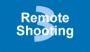

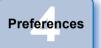

Reference

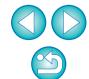

# **Shooting by Operating the Camera**

Even when remote shooting is set, you can still operate the camera and shoot – as when shooting with only the camera. Also, since the shot images are saved to your computer's hard disk, you can shoot large quantities without having to worry about the capacity of the memory card.

- Display the capture window (p.27).
  - → The shot images are transferred to the computer, DPP starts up automatically, and the shot images are displayed.

Press the camera's shutter button and take a shot.

When the [Remote Live View window] is displayed, the camera cannot be operated. Press the Live View shooting button (the camera's <SET> button on the 1D Mk IV 1Ds Mk III 1D Mk III 40D 450D 1000D), to display the Live View image on the camera's LCD monitor and operate the camera.

## **Shooting Movies**

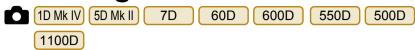

You can control your camera from EU and shoot movies from your computer screen. You cannot shoot movies without a memory card in your camera.

#### 1D Mk IV

- Prepare for Live View shooting.
  - Follow the procedure from step 1 to step 3 for "Remote Live View Shooting" (p.27).
- Click [Live View/Movie func. set.].

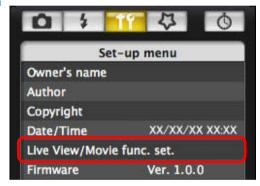

- → The [Live View/Movie func. set.] window appears.
- Select [Movies] for [LV func. setting], and select the movie recording size from the list box.

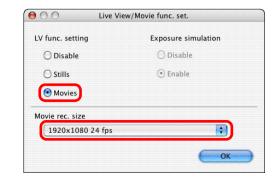

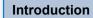

Contents at a Glance

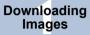

Camera Settings

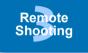

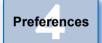

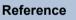

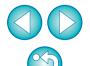

## Click the [OK] button.

→ The [Live View/Movie func. set.] window closes.

## Click [Live View shoot.].

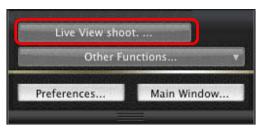

→ The [Remote Live View window] appears.

Focus (p.32, p.34).

## Click the [ \_\_\_\_\_] button and begin shooting.

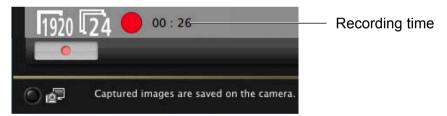

- → When the [Remote Live View window] closes, the following window appears if some image data remains to be downloaded to your computer.

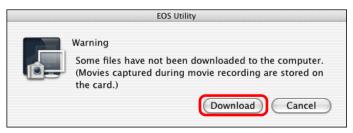

 After you click the [Download] button, the file names of the image data shot in movie mode (movie/still image) appear in a list.

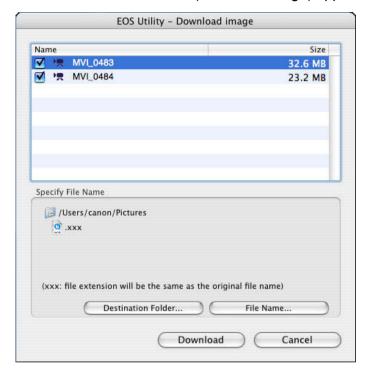

After specifying [Destination Folder] and [File Name], click the [Download] button in the window, and image data will be downloaded from the camera's memory card to your computer. Image data having a check mark removed from its file name are not downloaded. Afterward, when downloading image data to your computer from the camera's memory card, use the method described on p.6 to p.9 of this Instruction Manual to download.

Introduction

Contents at a Glance

Downloading Images

> Camera Settings

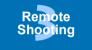

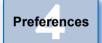

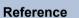

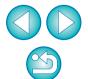

#### 5D Mk II

- Prepare for Live View shooting.
  - Follow the procedure from step 1 to step 3 for "Remote Live View Shooting" (p.27).
- Click [Live View/Movie func. set.].

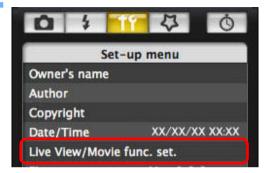

- → The [Live View/Movie func. set.] window appears.
- Select [Stills+movie] and [Movie display], set the movie recording size.

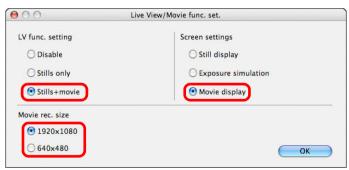

- You cannot shoot movies when [Screen settings] is set to [Still display] or [Exposure simulation].
  - If the camera firmware is Ver.2.0.0 or later, set the frame rate on the camera. Note that if the frame rate has been set to 24 fps on the camera, if you change the movie recording size with EU, the frame rate will be changed to another setting.

- Click the [OK] button.
  - → The [Live View/Movie func. set.] window closes.
- Click [Live View shoot.].

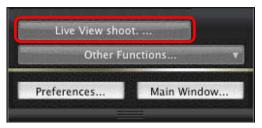

- → The [Remote Live View window] appears.
- Focus (p.32, p.34).
- Click the [ \_\_\_\_\_] button and begin shooting.

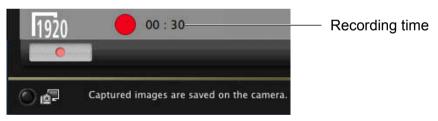

- → When the [Remote Live View window] closes, the following window appears if some image data remains to be downloaded to your computer.

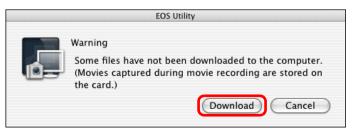

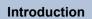

Contents at a Glance

Downloading Images

> Camera Settings

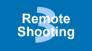

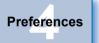

Reference

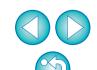

 After you click the [Download] button, the file names of the image data shot in movie mode (movie/still image) appear in a list.

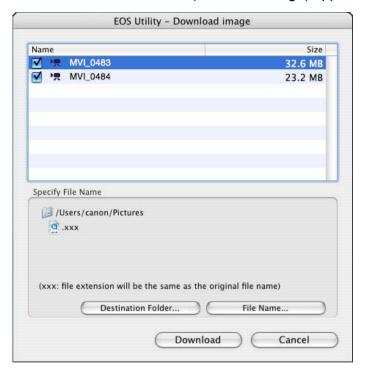

After specifying [Destination Folder] and [File Name], click the [Download] button in the window, and image data will be downloaded from the camera's memory card to your computer. Image data having a check mark removed from its file name are not downloaded. Afterward, when downloading image data to your computer from the camera's memory card, use the method described on p.6 to p.9 of this Instruction Manual to download.

7D 1100D

## Prepare for Live View shooting.

- Follow the procedure of step 1 and step 2 for "Remote Live View Shooting" (p.27).
- On 7D, set your camera's Live View shooting/Movie shooting switch to < 1 >.

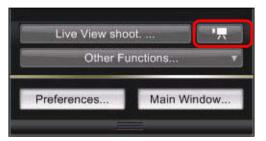

- → The [Remote Live View window] appears.
- You cannot operate the camera when the [ ] button is clicked. To operate the camera, click the [ ] button again or close the [Remote Live View window].
  - You cannot shoot still photos in movie mode with 1100D.

Introduction

Contents at a Glance

Downloading Images

> Camera Settings

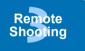

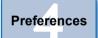

Reference

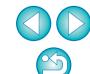

When setting the movie recording size, click [Live View/Movie func. set.], and display the [Live View/Movie func. set.] window before setting.

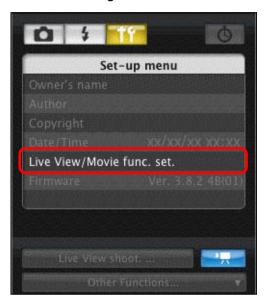

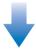

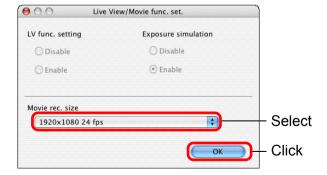

Selectable movie recording sizes depend on the camera.

Focus (p.32, p.34).

✓ Click the [ ■ ] button and begin shooting.

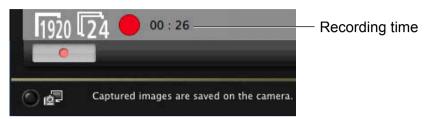

- → When the [Remote Live View window] closes, the following window appears if some image data remains to be downloaded to your computer.

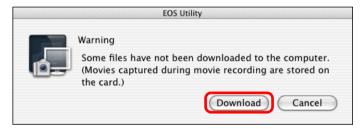

 After you click the [Download] button, the file names of the image data shot in movie mode (movie/still image) appear in a list. Introduction

Contents at a Glance

Downloading Images

> Camera Settings

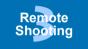

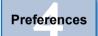

Reference

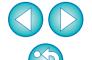

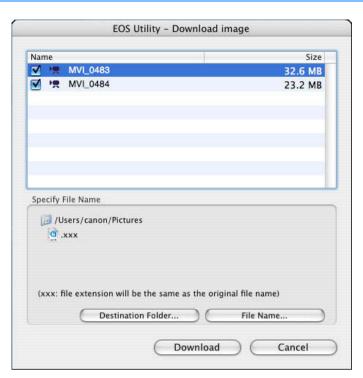

After specifying [Destination Folder] and [File Name], click the [Download] button in the window, and image data will be downloaded from the camera's memory card to your computer. Image data having a check mark removed from its file name are not downloaded. Afterward, when downloading image data to your computer from the camera's memory card, use the method described on p.6 to p.9 of this Instruction Manual to download.

60D

- Prepare for Live View shooting.
  - Follow the procedure of step 1 and step 2 for "Remote Live View Shooting" (p.27).

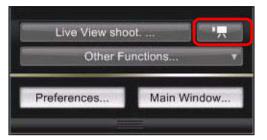

- → The [Remote Live View window] appears.
- You cannot operate the camera when the [ ] button is clicked. To operate the camera, click the [ ] button again or close the [Remote Live View window].

Introduction

Contents at a Glance

Downloading Images

> Camera Settings

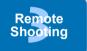

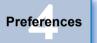

Reference

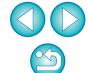

When setting the movie recording size, movie shooting mode, etc., click [Live View/Movie func. set.], and display the [Live View/Movie func. set.] window before setting.

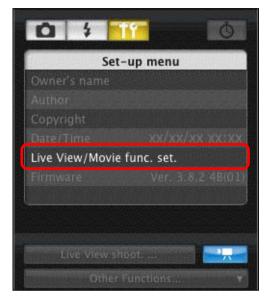

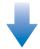

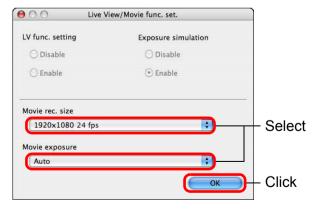

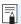

Note the following when you set the movie recording size to [Movie Crop 640 x 480].

- The Movie crop image cannot be magnified for focusing.
- Two AF modes can be selected, [Live mode] (p.35) and [Face Detection Live mode] (p.36).
- AF mode automatically switches to [Live mode] (p.35) when in [Quick mode] (p.34).
- · Still photos cannot be taken.
- The movie recording size icon appears as [[64]].
- Adjust the focus (p.32, p.34).

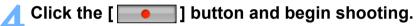

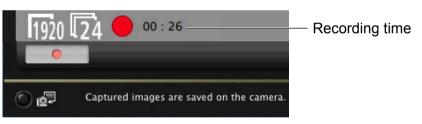

- → When the [Remote Live View window] closes, the following window appears if some image data remains to be downloaded to your computer.

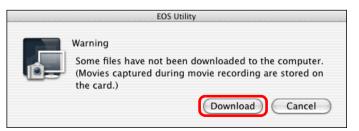

 After you click the [Download] button, the file names of the image data shot in movie mode (movie/still photo) appear in a list. Introduction

Contents at a Glance

Downloading Images

Camera Settings

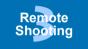

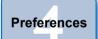

Reference

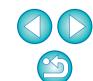

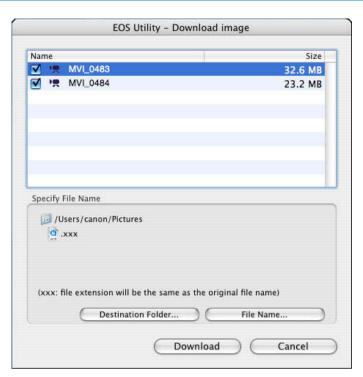

After specifying [Destination Folder] and [File Name], click the [Download] button in the window, and image data will be downloaded from the camera's memory card to your computer. Image data having a check mark removed from its file name are not downloaded. Afterward, when downloading image data to your computer from the camera's memory card, use the method described on p.6 to p.9 of this Instruction Manual to download.

600D 550D

- Prepare for Live View shooting.
  - Follow the procedure of step 1 and step 2 for "Remote Live View Shooting" (p.27).
- Click the [ \_\_\_\_] button.

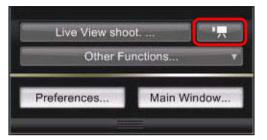

- → The [Remote Live View window] appears.
- You cannot operate the camera when the [ ] button is clicked. To operate the camera, click the [ ] button again or close the [Remote Live View window].

Introduction

Contents at a Glance

Downloading Images

> Camera Settings

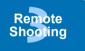

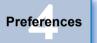

Reference

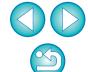

When setting the movie recording size, click [Live View/Movie func. set.], and display the [Live View/Movie func. set.] window before setting.

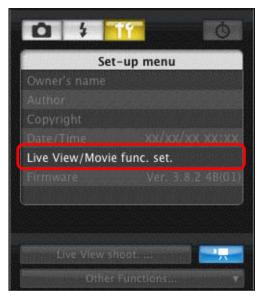

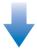

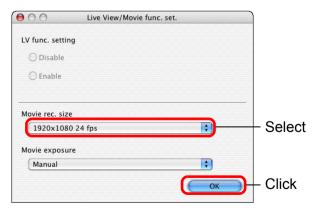

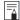

- Note the following when you set the movie recording size to [Movie Crop 640 x 480] on 550D.
  - The Movie crop image cannot be magnified for focusing.
  - Two AF modes can be selected, [Live mode] (p.35) and [Face Detection Live mode] (p.36).
  - AF mode automatically switches to [Live mode] (p.35) when in [Quick mode] (p.34).
  - Still photos cannot be taken.
- The movie recording size icon appears as [ [ ]].
- The following operations are not available when Movie Digital Zoom is set on 600D.
  - Remote Live View display
  - AF focusing
  - Shooting still photos
- In EU, Video Snapshot shooting is not available on 600D.

Remote Shooting

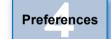

Introduction

Contents at

a Glance

**Downloading** 

**Images** 

Camera Settings

Reference

Index

## Adjust the focus (p.32, p.34).

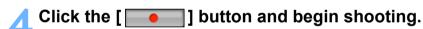

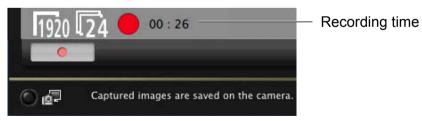

- → When the [Remote Live View window] closes, the following window appears if some image data remains to be downloaded to your computer.

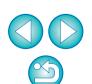

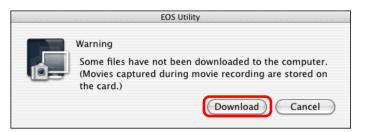

 After you click the [Download] button, the file names of the image data shot in movie mode (movie/still image) appear in a list.

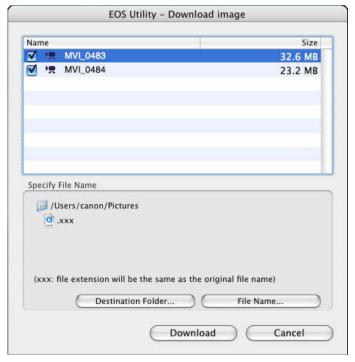

After specifying [Destination Folder] and [File Name], click the [Download] button in the window, and image data will be downloaded from the camera's memory card to your computer. Image data having a check mark removed from their file name are not downloaded. Afterward, when downloading image data to your computer from the camera's memory card, use the method described on p.6 to p.9 of this Instruction Manual to download.

500D

## Prepare for Live View shooting.

 Follow the procedure of step 1 and step 2 for "Remote Live View Shooting" (p.27).

## Set the camera's mode dial to < <sup>1</sup>/<sub>√</sub> >.

 When setting the movie recording size, click [Live View/Movie func. set.], display the [Live View/Movie func. Set.] window before setting.

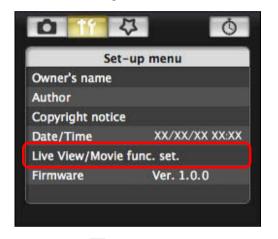

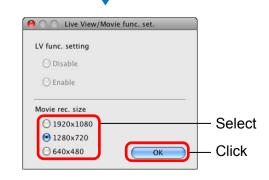

Introduction

Contents at a Glance

Downloading Images

> Camera Settings

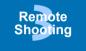

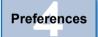

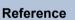

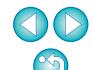

## Click [Live View shoot].

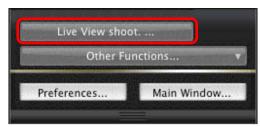

→ The [Remote Live View window] appears.

Focus (p.32, p.34).

Click the [\_\_\_\_\_] button and begin shooting.

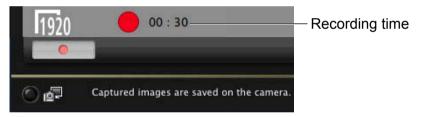

- → When the [Remote Live View window] closes, the following window appears if some image data remains to be downloaded to your computer.

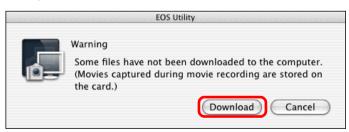

 After you click the [Download] button, the file names of the image data shot in movie mode (movie/still image) appear in a list.

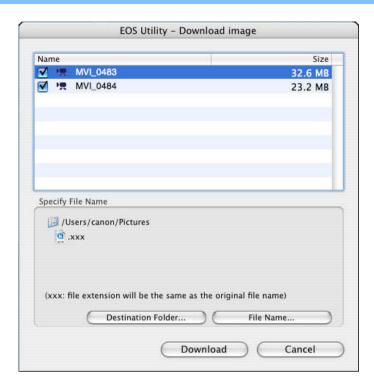

After specifying [Destination Folder] and [File Name], click the [Download] button in the window, and image data will be downloaded from the camera's memory card to your computer. Image data having a check mark removed from its file name are not downloaded. Afterward, when downloading image data to your computer from the camera's memory card, use the method described on p.6 to p.9 of this Instruction Manual to download.

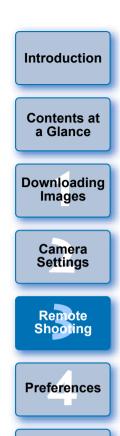

Reference

# **Timer-controlled Shooting**

Two types of timer shooting are available where the camera automatically takes shots at a specified time or a specified number.

## **Timer Shooting**

You can automatically take a shot when the specified time elapses.

- Display the capture window (p.27).
- Click the [ ] button.
  - → The [Timer shooting settings] dialog box appears.
- Enter a delay time and click the [Start] button.
  - Enter a value between 0 seconds and 99 minutes and 59 seconds in one-second increments.
  - → The shot is taken when the specified time elapses.

## **Interval Timer Shooting**

You can automatically take shots by setting the interval between shots and the number of shots to be taken.

Display the capture window (p.27).

Click the [ ] button.

- → The [Timer shooting settings] dialog box appears.
- Checkmark [Interval timer shooting].
- Enter the shooting interval and the number of shots.
  - Enter a value between 5 seconds and 99 minutes and 59 seconds in one-second increments.
  - The minimum number of interval-timed shots is two. The number of shots you can take at timed intervals depends on the available space on your computer's hard disk.
- Click the [Start] button.
  - → The shots are taken at the specified intervals and for the specified number of shots.

Introduction

Contents at a Glance

Downloading Images

Camera Settings

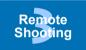

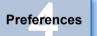

Reference

- On certain types of computer, if you set a short interval between shots and there is insufficient time to transfer and save the images, it may not be possible to take shots at the specified interval. In this case, set a longer interval between shots and take the shots again.
- The shooting mode cannot be changed when the [Timer shooting settings] dialog box is displayed.

  Display the [Timer shooting settings] dialog box after setting the shooting mode.

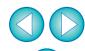

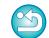

## **Bulb Exposures**

- Display the capture window (p.27).
- Double-click the shooting mode icon and select [BULB].

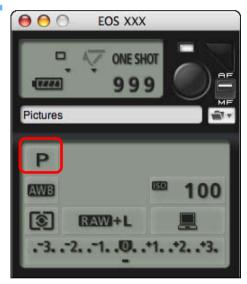

- Specify the following settings for cameras other than
   1D Mk IV (1Ds Mk III) (1D Mk III).
  - For cameras with < B > (bulb) on the Mode dial, set to < B >.
  - For cameras without < B > (bulb) on the Mode dial, set the Mode dial to < M > (manual), and select [BULB] in the capture window or set the camera's shutter speed to [BULB].

Set the desired aperture.

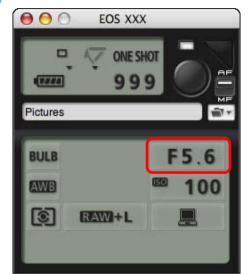

- Click the [ ] button.
  - → The [Timer shooting settings] dialog box appears.
- **Enter the exposure time and click the [Start] button.** 
  - Enter a value between 5 seconds and 99 minutes and 59 seconds in one-second increments.

Introduction

Contents at a Glance

Downloading Images

> Camera Settings

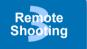

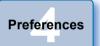

Reference

Index

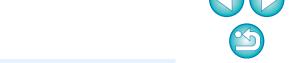

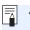

You can start/end bulb exposure without setting an exposure time by clicking the [ ] button.

# Flash Shooting

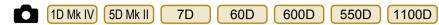

From EU you can set the camera's flash functions, as well as EX-series Speedlite (sold separately) compatible with flash function setting, in order to perform flash shooting.

For more details on setting items, also refer to the Instruction Manual provided with your EX-series Speedlite and with your camera.

- Prepare your camera and flash.
  - When using an external flash, mount it on your camera.
- Connect your camera and computer, and then start up EU (p.5).
- Click [Camera settings/Remote shooting].

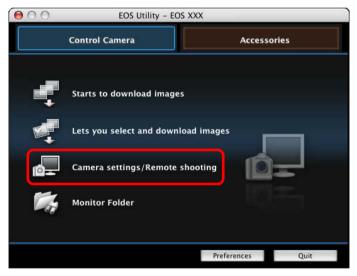

→ The capture window appears.

Click the [ [ ] button.

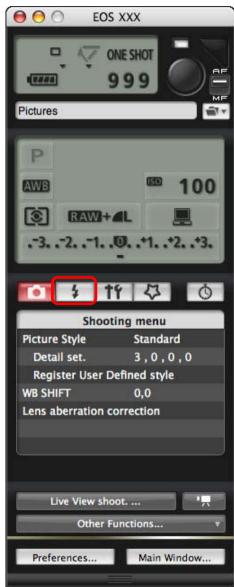

→ The [Flash control menu] appears.

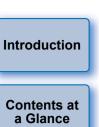

Downloading

**Images** 

Camera Settings

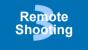

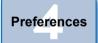

Reference

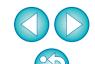

# 5

#### Click [Flash function settings].

#### Flash control menu

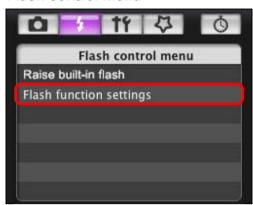

- When 600D is connected, [Built-in flash] is also displayed. You can change the way you set the built-in flash functions by selecting setting items displayed in [Built-in flash]. Refer to your camera's Instruction Manual for details on setting items ([NormalFiring], [EasyWireless], [CustWireless]).
- → The [Flash function settings] window appears.

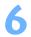

# Specify settings. Flash function settings window

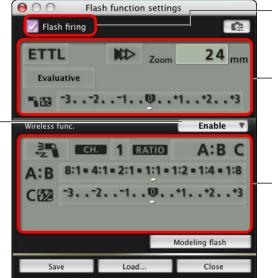

 Check that this box is checkmarked

Click setting items, and select settings from the menu that appears

Enable the wireless func., click the setting items, and then select settings from the menu that appears

-[Wireless func.] button

1D Mk IV 5D Mk II 550D 1100D

To enable the wireless function, click the button and select [Enable] from the menu that appears. To cancel, select [Disable] from the menu.

7D 60D 600D

To enable the wireless function, click the button and select the flash combination from the menu that appears. To cancel, select [Disable] from the menu.

To enable the wireless function for the built-in flash on the select [Built-in flash] in [Flash control menu], then select [EasyWireless] or [CustWireless]. To cancel, select [NormalFiring].

Introduction

Contents at a Glance

Downloading Images

> Camera Settings

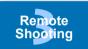

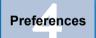

Reference

Index

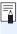

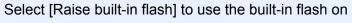

7D

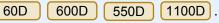

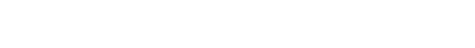

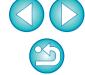

If the [Flash control] menu is displayed on the camera's LCD monitor, EU [Flash function settings] window automatically closes.

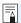

- You can use modeling flash by clicking the [Modeling flash] button. You should only use modeling flash for a maximum of 10 times continuously. (For more information, refer to the Instruction Manual provided with the flash.)
- Information displayed in the [Flash function settings] window is updated by clicking the [ ] button, so it is synchronized with the current flash settings. (Since setting changes made with the flash unit are not reflected in the [Flash function settings] window, you can click the [ ] button and update the [Flash function settings] window to match the current flash settings.)
- You can name and save the flash setting as a file separate from the image by clicking the [Save] button. You can also click the [Load] button and load this file into EU for use in other shooting.
- You can use flash shooting and Remote Live View shooting (p.27) together.
  - However, you cannot use modeling flash during Remote Live View shooting.
- Settings that can be performed in the [Flash function settings] window differ depending on the flash and camera.

Click the [ ] button to shoot.

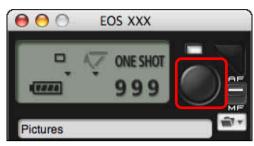

- → The shot image is transferred to your computer and displayed in the [Quick Preview] window. Then, DPP starts up automatically.
- When the capture window AF/MF selector is set to [AF], AF/AE is executed when the cursor is moved to the [ ] button. (p.77)
- You can quickly review the shot image in the [Quick Preview] window displayed before DPP starts up. You can also resize the [Quick Preview] window.
- You can show/hide the [Quick Preview] window by clicking the [Other Functions] button in the capture widow and selecting [Quick Preview] from the menu that appears.

Introduction

Contents at a Glance

Downloading Images

> Camera Settings

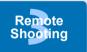

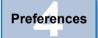

Reference

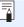

- For a list of [Flash function settings] window functions, refer to p.79.
- You can also shoot using the <space> bar on the keyboard.

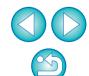

# Registering Background Music to a Camera Memory Card

600D

You can register WAV-format music files, saved to your computer, to the camera's memory card as background music. Registered background music can be played together with a Video Snapshot Album or slideshow played on the camera.

# Connect your camera and computer, and then start EU (p.5).

 If your camera and computer are not connected, [Register Background Music] is not displayed.

## Click [Register Background Music].

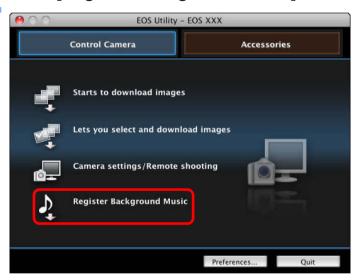

- → The [Register Background Music] window appears.
- When the [EOS Sample Music] folder is installed to your computer, five tracks appear in [List of background music to register] the first time as EOS Sample Music.
- When the camera is in movie shooting mode, registering background music is not possible.

#### **Register Background Music window**

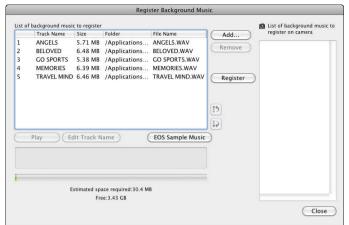

Edit [List of background music to register].

#### **Adding New Music Files**

 Click the [Add] button, select a music file in the [Open] dialog box that appears, and then click the [Open] button.

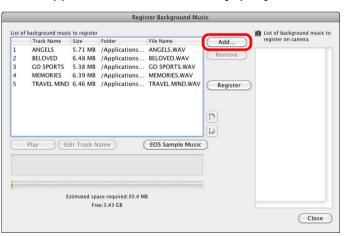

- → A music file is added to [List of background music to register].
- You can also directly drag and drop a music file saved anywhere in your computer to add it to [List of background music to register].
- Music can be added only one track at a time.
- A total of 20 tracks can be added, each up to 29 minutes 59 seconds long.

Introduction

Contents at a Glance

Downloading Images

> Camera Settings

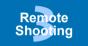

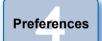

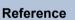

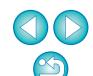

#### **Changing the Playback Order of Music Files**

 Select a music file in [List of background music to register], and then click the [ ) or [ ) button.

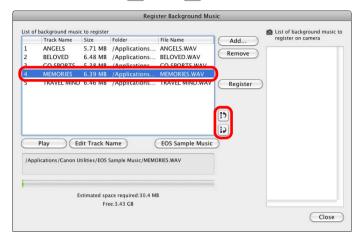

- → The order of the music files changes.
- You can also directly drag and drop music files within the [List of background music to register] to change the order.

#### **Deleting Music Files**

 Select a music file in [List of background music to register], and then click the [Remove] button.

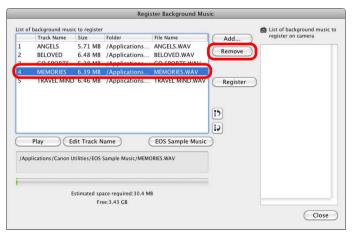

→ The music file is deleted from [List of background music to register].

#### **Editing Track Names of Music Files**

 Select a music file in [List of background music to register], click the [Edit track Name] button and enter a track name up to 25 characters (single-byte). Then, click the [OK] button.

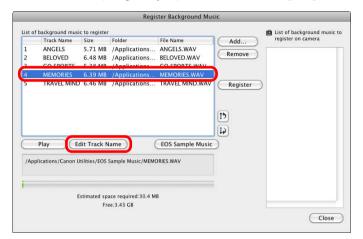

- → The track name for the music file changes.
- You can also display the [Edit Track Name] dialog box by double-clicking a music file in the [List of background music to register].

#### **Playing Music Files**

 Select a music file in [List of background music to register], and then click the [Play] button.

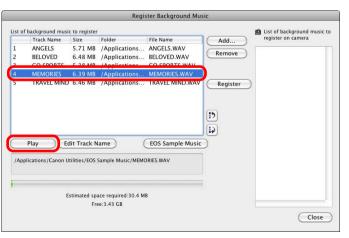

→ The music file plays.

Introduction

Contents at a Glance

Downloading Images

> Camera Settings

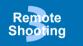

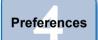

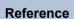

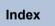

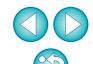

#### **Adding EOS Sample Music**

Click the [EOS Sample Music] button.

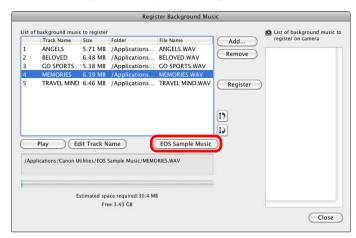

- → The EOS Sample Music on your computer is added to [List of background music to register].
- This operation cannot be performed if EOS Sample Music is not installed on your computer.

### Click the [Register] button.

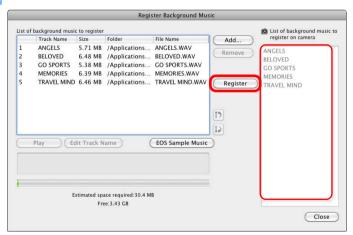

→ The music files in [List of background music to register] are registered (copied) to the camera's memory card.

- Music files already registered on the camera's memory card are overwritten as music files are registered.
- Registering music files to your camera one track at a time is not possible.

## Click the [Close] button.

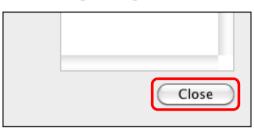

→ The [Register Background Music] window closes.

• Music copied through this function may not be used without permission from the copyright holder, except for cases permitted under applicable laws, such as for personal use.

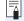

Music files meeting the following requirements may be registered to the camera's memory card.

| File format           | Music file export: WAVE (.wav, .wave) files in linear PCM |
|-----------------------|-----------------------------------------------------------|
| File time limit       | Up to 29 min. 59 sec. per one file                        |
| File number limit     | Up to 20 files                                            |
| Channels              | 2 channels                                                |
| Quantization bit rate | 16 bit                                                    |
| Sampling frequency    | 48 kHz                                                    |

Introduction

Contents at a Glance

Downloading Images

> Camera Settings

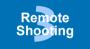

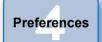

Reference

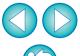

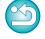

# 4 Preferences

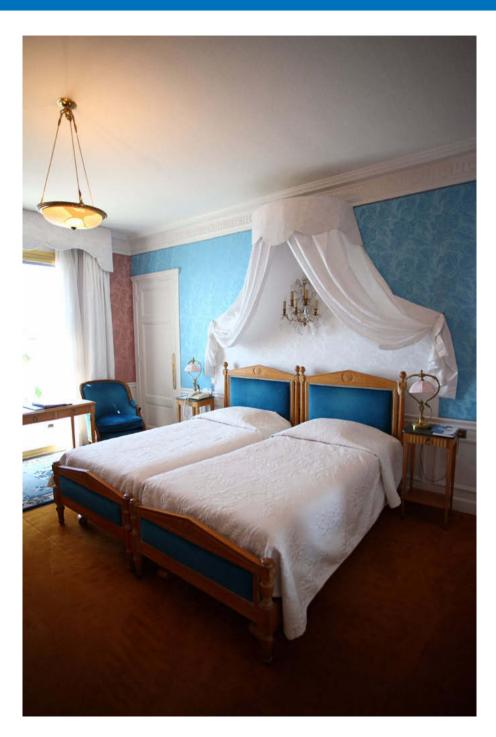

You can change each of the EU functions on each window of the preferences window to make them easier to use.

| Preferences        | 62 |
|--------------------|----|
| Basic Settings     | 62 |
| Destination Folder | 62 |
| File Name          | 63 |
| Download Images    | 63 |
| Remote Shooting    | 64 |
| Linked Software    | 64 |

Introduction

Contents at a Glance

Downloading Images

Camera Settings

Remote Shooting

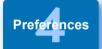

Reference

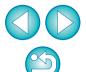

## **Preferences**

- On the main window, click the [Preferences] button.
  - → The [Preferences] dialog box appears.
- Specify the required settings and click the [OK] button.
  - → The settings are applied to EU.

## **Basic Settings**

You can specify the operation when EU starts up and whether the auto power off function is enabled or disabled.

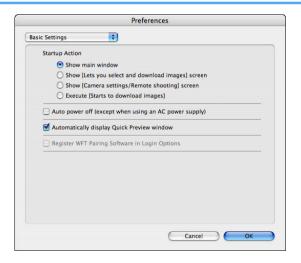

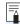

- When [Show [Lets you select and download images] screen] is selected in [Startup Action], the viewer window (p.74) appears.
- When [Show [Camera settings/Remote shooting] screen] is selected in [Startup Action], the capture window (p.77) appears.
- When [Execute [Starts to download images]] is selected in [Startup Action], the [Save File] dialog box (p.6) appears and downloading to your computer begins. When all the images have been downloaded, DPP starts up automatically and the downloaded images are displayed in DPP's main window.
- If you checkmark [Auto power off], the camera's auto power off function is enabled. If you remove the check mark, the auto power off function remains disabled, even if you set the auto power off function on the camera (only when the camera is connected to a computer.).
- If you remove the check mark from [Automatically display Quick Preview window], the [Quick Preview] window will no longer appear during Remote Live View shooting or when loading images.
- If you checkmark [Register WFT Pairing Software in Login Options], the WFT pairing software is added to the login items displayed when the [Accessories] tab sheet is selected in the main window.

#### **Destination Folder**

You can specify the save destination folder of images downloaded from your camera or of images shot remotely.

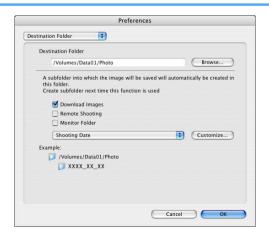

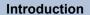

Contents at a Glance

Downloading Images

> Camera Settings

Remote Shooting

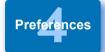

Reference

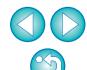

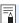

- To specify a save destination folder, click the [Browse] button. After you click the [Browse] button and specify a save destination folder, a subfolder is created automatically below the save destination folder you specified.
- After you checkmark any of [Download Images], [Remote Shooting], or [Monitor Folder], a subfolder is generated when the checkmarked function is used.
- You can select the naming rule for a generated subfolder from the list box. You can also customize the naming rule for subfolders by clicking the [Customize] button.

#### **File Name**

You can specify the file name of images downloaded from your camera or of images shot remotely.

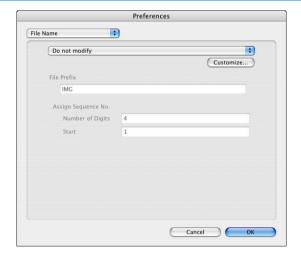

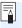

- When specifying an image's file name, select a naming rule for the file from the list box. (If [Do not modify] is selected, images are saved with the file name set in the camera.) You can also customize the naming rule for files by clicking the [Customize] button.
- You can set prefix characters, number of digits for serial numbers, and the start number individually for file names.

## **Download Images**

From the list box, you can select the images to be downloaded when [Starts to download images] in the main window is clicked.

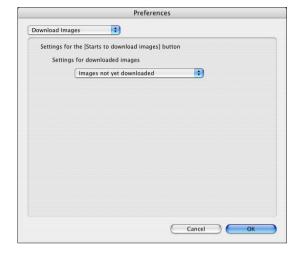

Introduction

Contents at a Glance

Downloading Images

> Camera Settings

Remote Shooting

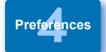

Reference

Index

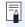

[Images whose transfer settings were specified with the camera] in the [Settings for downloaded images] menu is only enabled for cameras capable of direct transfer of shot images. Refer to your camera's Instruction Manual for details.

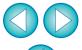

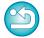

## **Remote Shooting**

You can set operations performed during remote shooting.

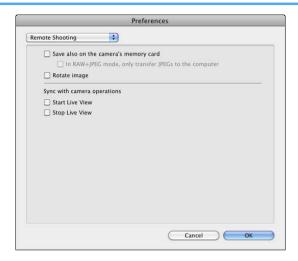

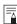

- If you checkmark [Save also on the camera's memory card], images shot during remote shooting will also be saved to the camera's memory card.
- If you checkmark [In RAW+JPEG mode, only transfer JPEGs to the computer], only the JPEG image of images shot in RAW+JPEG recording quality with remote shooting will be transferred to your computer.
- If you checkmark [Rotate image], you can set a function that rotates shot images regardless of the camera's position during shooting. Set the rotation angle in the capture window (p.77).
- If you checkmark [Start Live View], the [Remote Live View window] automatically appears when the camera's Live View starts up.
- Is you checkmark [Stop Live View], the [Remote Live View window] automatically closes when the camera's Live View ends.

On 1D Mk IV 7D 60D 600D 550D 1100D, if the camera's Live View display is active when Remote Live View ends, the camera's Live View display also ends.

#### **Linked Software**

From the list box, you can select the linked software that starts up when images are downloaded from the camera or when images are shot remotely. Also, you can register third-party software as linked software by clicking the [Apply] button.

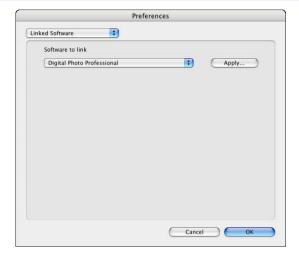

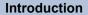

Contents at a Glance

Downloading Images

Camera Settings

Remote Shooting

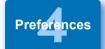

Reference

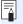

- When you have selected ImageBrowser, you can specify the operation for after images are downloaded.
- In the window displayed when you click the [Apply] button, you can specify the type of images to be posted when linked thirdparty software is started up.

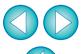

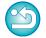

# Reference

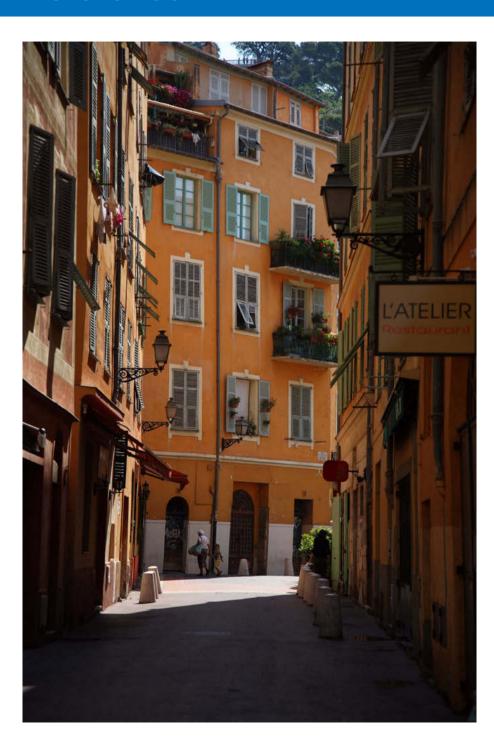

This reference section has been provided to enhance your experience using EU. It contains various troubleshooting solutions, how to delete EU from your computer and explanations of the various windows.

An index is provided at the end of the chapter for you to easily find information you are looking for.

| Troubleshooting                                                                       | 66         |
|---------------------------------------------------------------------------------------|------------|
| Monitor Folder Function (Function for Use with the WFT-E2, EII, E3, E4, E4 II, or E5) | E2<br>68   |
| Function for Use with the Accessories                                                 | 69         |
| Folder Structure and File Names in the Memory Card                                    | 70         |
| Uninstalling the Software                                                             | 70         |
| Fixing the Plug to the Camera                                                         | 71         |
| List of Main Window Functions                                                         | 73         |
| List of Viewer Window Functions                                                       | 74         |
| List of Register Lens Aberration Correction Data/Register                             |            |
| Peripheral Illumination Correction Data Window Functions                              | 75         |
| List of My Menu Settings Window Functions                                             | 76         |
| List of Capture Window Functions                                                      | 77         |
| Exposure Level/AEB Level                                                              | 78         |
| List of Flash Function Settings Window Functions                                      | <b>7</b> 9 |
| List of Remote Live View Window Functions                                             | 80         |
| List of Zoom View Window Functions                                                    | 81         |
| List of Test Shooting Window Functions                                                | 82         |
| Index                                                                                 | 83         |
| About This Instruction Manual                                                         | 84         |
| Trademark Acknowledgments                                                             | 84         |

Introduction

Contents at a Glance

Downloading Images

Camera Settings

Remote Shooting

Preferences

Reference

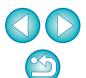

# **Troubleshooting**

If EU is not operating correctly, refer to the items below.

## Installation could not be completed correctly

 You cannot install software unless you are logged into an account with Administrator privileges. Log in again into an account with Administrator privileges.

For how to log in and how to specify Administrator settings, refer to the User's Manual for the Macintosh computer or for Mac OS X.

## EU does not start up

 If EU does not start up after following the instructions as explained, the software Preferences file may be corrupted. Quit all software, disconnect the interface cable from your computer, delete the Preferences file that is corrupted from the [Preferences] folder, and restart EU.

Delete the Preferences file below from the hard disk drive where the system is saved ▶ [Users] folder ▶ Folder of the logged in user ▶ [Library] folder ▶ [Preferences] folder.

| Preferences                   | Description                  |
|-------------------------------|------------------------------|
| com.canon.EOS Utility 2.plist | EOS Utility Preferences file |

• If you installed other software and EU no longer automatically starts up even if you connect your camera and computer, use the Image Capture (standard Macintosh software) settings to set the software that starts up at camera connection to [Camera Window] or [EOS Utility]. In Mac OS X 10.6, this must be set for each camera you will connect. You can disable EU from starting up automatically by selecting an option other than [Camera Window] or [EOS Utility].

#### The card reader does not detect the SD card.

 Depending on the card reader and computer OS used, SDXC cards might not be correctly detected. In such a case, connect your camera and computer with the provided interface cable, and transfer the images to your computer.

### EU and the camera are not communicating

- EU does not operate correctly on a computer if its system requirements are not met. Use EU on a computer with compatible system requirements (p.2).
- Push the plug of the interface cable all the way into the socket. Loose connections can cause faults and malfunctions (p.5).
- Check that the camera's power switch is < ON > (p.6).
- EU and the camera may not communicate normally with a cable other than the EOS DIGITAL camera-dedicated Canon interface cable (p.5).
- Connect your camera and computer directly with the interface cable provided with your camera. Do not connect the camera via a hub; doing so may prevent EU and your camera from communicating normally.
- If you connect multiple USB devices (not including the mouse or keyboard) to your computer, the camera may not communicate normally. If the camera cannot communicate normally, disconnect USB devices other than the mouse or keyboard from your computer.
- Do not connect more than one camera to the same computer. Two or more cameras may not operate normally.

Introduction

Contents at a Glance

Downloading Images

Camera Settings

Remote Shooting

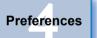

Reference

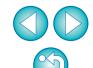

- Do not connect your camera with the computer while performing "Linked shooting" with WFT-E2 II, E4 II, E5 (sold separately). Your camera may not operate normally.
- If there is insufficient charge left in the camera battery, the camera cannot communicate with EU. Either replace with a fully charged battery or use the AC adaptor kit provided with your camera. Your computer does not supply power to the camera through the interface cable.

#### Communication between EU and the camera disconnected

- Operation of the auto power off function will automatically switch the camera off, disabling communication with EU, if you turn the auto power off function to [ON]. Remove the check mark from [Auto power off] in the preferences ([Basic Settings] window) (p.62) or set the auto power off function in the camera to [OFF].
- If you do not perform any operation while the camera and computer are connected, depending on the computer system, a confirmation message may appear on the screen asking whether you wish to continue communicating with the camera. If you do not perform an operation while this message appears, communication with your camera is discontinued and EU shuts down. In this case, turn the camera's power switch to < OFF >, then again to < ON > and start up EU.
- Do not put your computer to sleep while it is connected to the camera. If your computer goes into sleep mode, never disconnect the interface cable while your computer is still in sleep mode. Always wake your computer up while it is still connected to the camera. Depending on the type of computer, disconnecting the interface cable while your computer is in sleep mode could prevent the computer from waking up correctly. Refer to the computer User's Manual for more information on sleep mode.

## A non-Canon flash does not fire during Remote Live View shooting

 When a non-Canon flash is mounted on the camera for Remote Live View shooting, set [Silent shooting] in the camera to [Disable].

## Remotely shot images using EU are not displayed in DPP

 In Digital Photo Professional, select the [Tools] menu ► [Sync folder with EOS Utility]. Introduction

Contents at a Glance

Downloading Images

Camera Settings

Remote Shooting

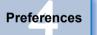

Reference

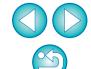

# Monitor Folder Function (Function for Use with the WFT-E2, E2 II, E3, E4, E4 II, or E5)

This is a function for checking your images with Digital Photo Professional (hereinafter DPP) in real time using the Wireless File Transmitter WFT-E2, E2 II, E3, E4, E4 II, or E5 (sold separately). For setting the WFT-E2, E2 II, E3, E4, E4 II, or E5 refer to the Instruction Manual provided with each product.

Click [Monitor Folder].

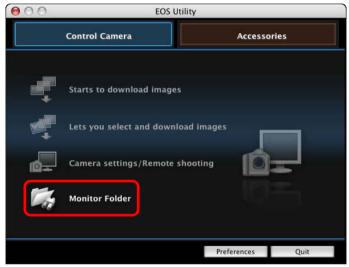

→ The [Monitor Folder] dialog box appears.

Click the [Browse] button and specify the save destination folder for shot images.

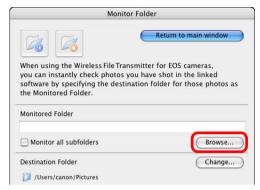

- You can specify the save destination folder for the shot images set in the WFT-E2, E2 II, E3, E4, E4 II, or E5.
- Click the [Change] button and specify the transfer destination folder.

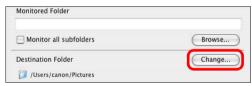

- Click the [ 🔏 ] button.
  - → Image transfer preparation is complete.
- Take a shot.
  - → If images are saved in the folder specified in step 2, they are transferred/saved in the folder specified in step 3.
  - → DPP starts up and the images saved in the folder specified in step 3 are displayed.
- You cannot specify the same folders in step 2 and step 3.
  - When using a Macintosh running Mac OS X 10.6.0 to 10.6.2, update your Mac OS to version 10.6.3 or later.
  - You can change the software that starts up in step 5, from DPP to ImageBrowser or other software in preferences ([Linked Software] window) (p.64).

Introduction

Contents at a Glance

Downloading Images

> Camera Settings

Remote Shooting

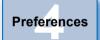

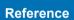

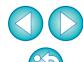

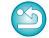

## **Function for Use with the Accessories**

If you have the Wireless File Transmitter WFT-E2, E2 II, E3, E4, E4 II, or E5 (sold separately), you can start up the previously mentioned accessory software from EU. And you can also start up the Picture Style Editor (Picture Style file creating software).

For details on using each software, refer to the instruction manual for the software. For Picture Style files, refer to p.18.

- Connect your camera and computer, and then start up EU (p.5).
- Click the [Accessories] tab.

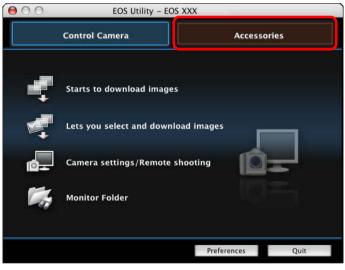

→ The [Accessories] tab sheet appears.

Click the software you want to start up.

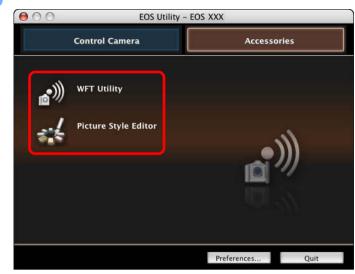

→ The clicked software starts up.

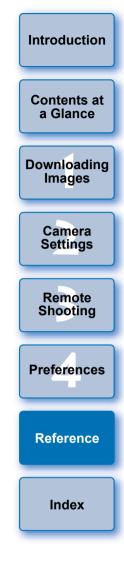

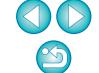

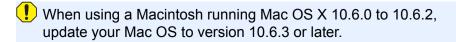

# Folder Structure and File Names in the Memory Card —

Images shot with the camera are saved in the memory card's [DCIM] folder with the following folder structure and file names. Refer to the following when copying images to your computer using a card reader.

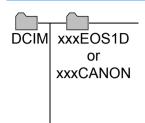

| File name    | File type       |
|--------------|-----------------|
| ****YYYY.JPG | JPEG image file |
| ****YYYY.CR2 | RAW image file  |
| ****YYYY.MOV | MOV movie file  |
| ****YYYY.THM | Thumbnail file  |
| ****YYYY.WAV | Audio file      |

- The camera specific character string set at the time of factory shipment or set in the camera appears in "\*\*\*\*" of the file name.
- The "YYYY" in the file names represents a number between 0001 and 9999.

Contains a file allowing the camera to manage the images in the [DCIM] folder. **EOSMISC** 

- The "xxx" in the folder names represents a number between 100 and 999.
- For the 1D series cameras, the folder structure is the same for CF cards and SD cards.
- When you perform DPOF settings on the camera, a [MISC] folder is created. The files that manage the DPOF settings are saved in the [MISC] folder.
- When you register background music on 600D, a MUSIC folder is generated for registering music files and WAV files are saved there.
- A thumbnail file is a file saved with the same file name as the movie and that includes shooting information. When a movie is shot with 1D Mk IV 5D Mk II 7D 550D or 500D, it is generated together with the movie file.
- When you play on the camera a movie that was shot with 1D Mk IV 5D Mk II 7D 550D or 500D, both the movie file and the thumbnail file are required.

## **Uninstalling the Software**

- Before starting the software uninstallation, guit all programs you are using.
- To uninstall the software, log into the account used when installation was performed.
- When you have moved the folders and the software to be deleted to the Trash, select the [Finder] menu ▶ [Empty Trash] and empty the Trash. You cannot reinstall the software until you have emptied the Trash.

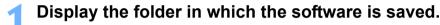

Open the [Canon Utilities] folder.

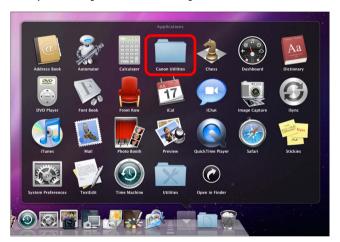

- Drag the [EOS Utility] folder to the Trash.
- Select the [Finder] menu on the desktop ▶ [Empty Trash].
  - → EU is uninstalled.
- Restart your computer.

You cannot retrieve data that you have emptied into the Trash and deleted, so be particularly careful when deleting data.

Introduction

Contents at a Glance

**Downloading Images** 

> Camera **Settings**

Remote Shooting

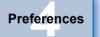

Reference

Index

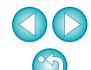

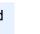

When Adobe RGB is specified, the file names of images shot with your camera have an underscore " " as the first character.

# Fixing the Plug to the Camera

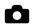

1D Mk IV 1Ds Mk III 1D Mk III

Fasten the plug to the camera with the cable protector to prevent it from detaching during remote shooting.

#### 1D Mk IV

Open the covers.

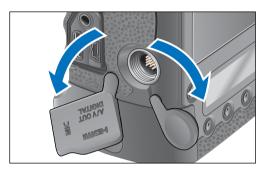

Pass the small plug of the cable through the cable protector, and pull it in the direction of the arrow.

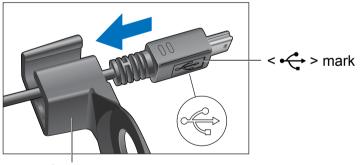

Cable protector

• Check the direction of the < ◆◆ > mark on the plug and pull it in.

With the plug as it is in step 2, connect it to the camera's <A/V OUT / DIGITAL> terminal.

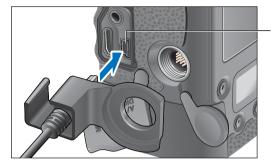

<A/V OUT / DIGITAL> terminal

Fix the cable protector with the fixing screw.

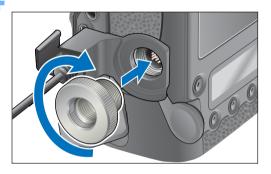

Introduction

Contents at a Glance

**Downloading Images** 

> Camera **Settings**

Remote **Shooting** 

**Preferences** 

Reference

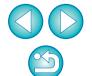

### 1Ds Mk III 1D Mk III

Remove the cap.

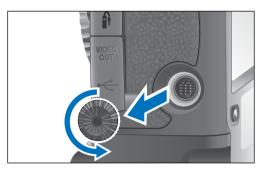

Attach the cap on the fixing screw.

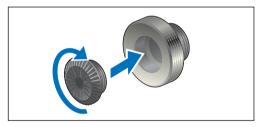

Connect the small plug of the cable into the < ← > terminal on your camera.

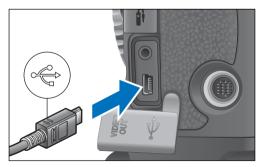

 Connect the plug with the < → > mark facing the front of the camera. 4 Attach the cable protector and fix it with the fixing screw.

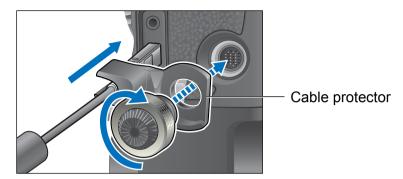

Introduction

Contents at a Glance

Downloading Images

> Camera Settings

Remote Shooting

Preferences

Reference

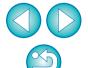

#### **List of Main Window Functions**

#### Control camera tab sheet

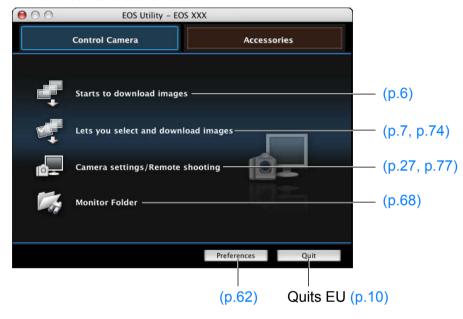

The window below appears when 600D is connected.

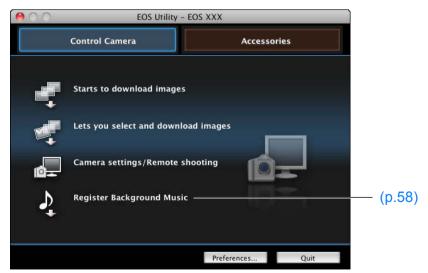

#### Accessories tab sheet

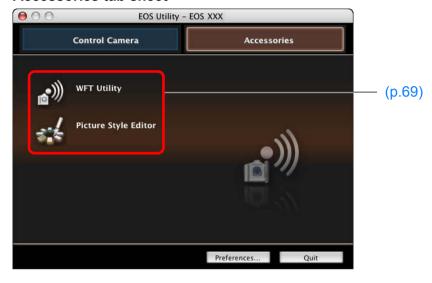

Introduction

Contents at a Glance

Downloading Images

> Camera Settings

Remote Shooting

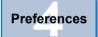

Reference

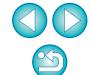

### List of Viewer Window Functions (p.7)

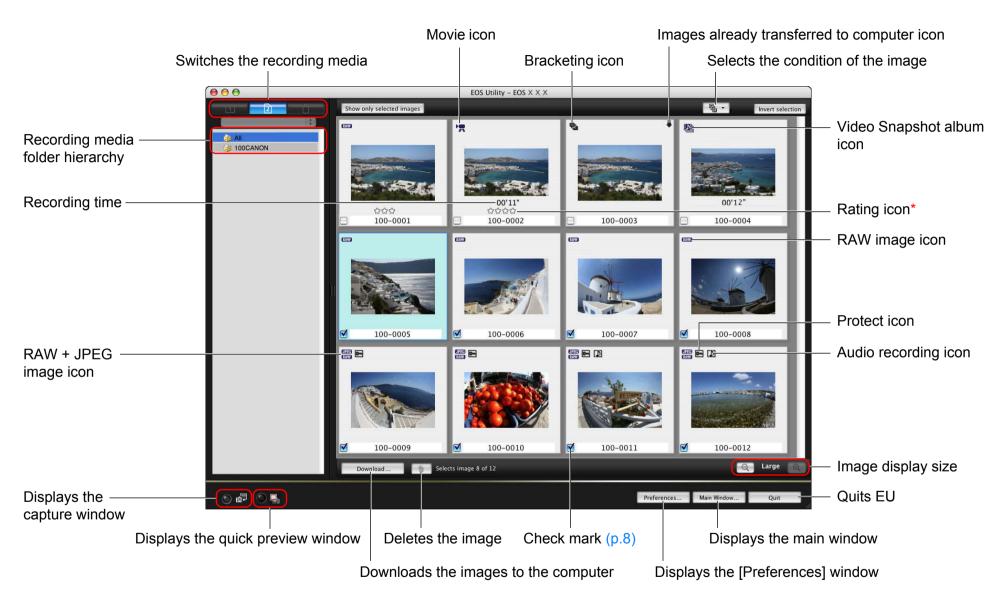

Ratings set on 60D 600D 1100D, Digital Photo Professional Ver. 3.9 or later or ImageBrowser Ver. 6.6 or later are displayed. However, the [Reject] rating is not displayed. Also, ratings cannot be set in EU.

Introduction

Contents at a Glance

Downloading Images

Camera Settings

Remote Shooting

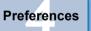

Reference

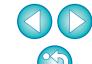

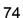

# List of Register Lens Aberration Correction Data/Register Peripheral Illumination Correction Data Window Functions (p.22)

000 Register lens aberration correction data Ultra wide and Standard and medium telephoto Select a lens category Lens category Macro Zoom Lienses only ▼ EF-S10-22mm f/3.5-4.5 USM FF-S60mm f/2.8 Macro USM ▼ EF-S15-85mm f/3.5-5.6 IS USM ▼ EF-S17-55mm f/2.8 IS USM ▼ EF-S17-85mm f/4-5.6 IS USM ▼ EF-S18-55mm f/3.5-5.6 ▼ EF-S18-55mm f/3.5-5.6 IS ▼ EF-S18-55mm f/3.5-5.6 USM ▼ EF-S18-135mm f/3.5-5.6 IS ▼ EF-S18-200mm f/3.5-5.6 IS ▼ EF-S55-250mm f/4-5.6 IS Displays only the Extender EF1.4X EF2X Show selected lenses only registered lenses 26/40 Cancel OK

Displays lenses selected in [Select a lens category] by category

No. of lenses registered in the camera/No. of lenses that can be registered

Lens names displayed in the [Register lens aberration correction data] window/[Register peripheral illumination correction data] window may be partially shortened depending on the lens type.

Displays all the categories

Introduction

Contents at a Glance

Downloading Images

> Camera Settings

Remote Shooting

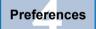

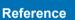

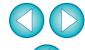

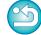

# List of My Menu Settings Window Functions (p.24)

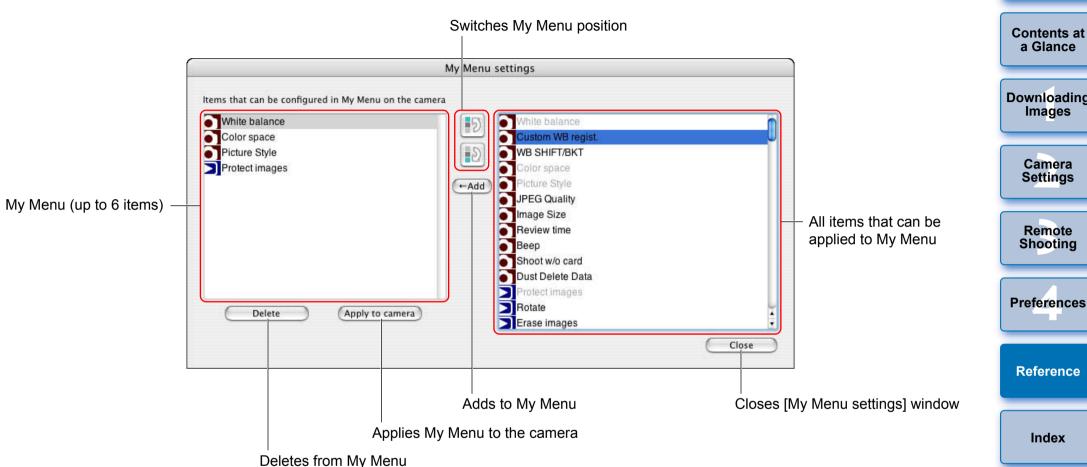

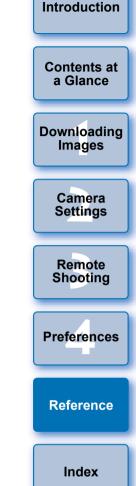

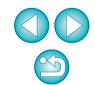

### **List of Capture Window Functions**

- Displayed items differ depending on the model and settings of the camera connected.
- For \*1 to \*8 explanations, refer to the next page.

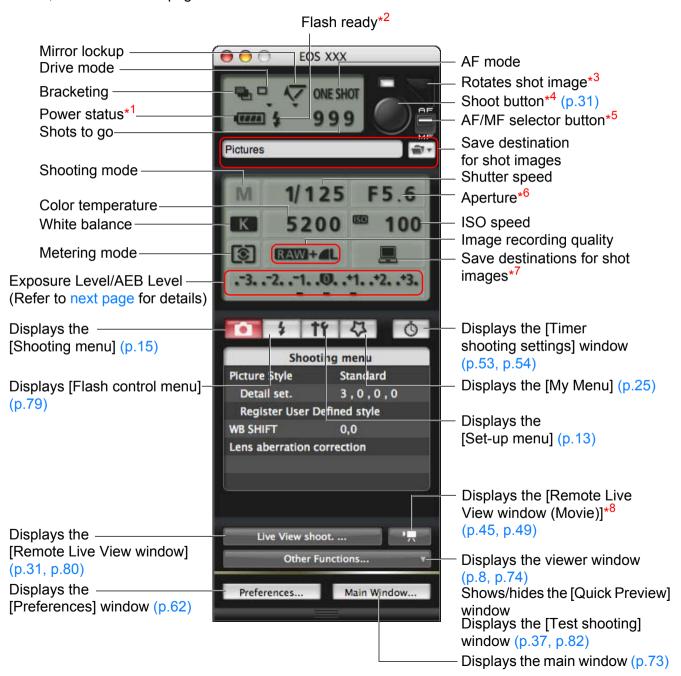

Introduction

Contents at a Glance

Downloading Images

Camera Settings

Remote Shooting

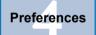

Reference

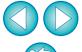

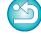

\*1 When using the battery, the charge level is displayed.

\*2 Displayed only on 1D Mk IV 7D 60D 600D 550D 1100D.

Appears after flash charging is complete and the cursor is moved to the Shoot button.

- \*3 Each time you click the button, the shot image rotates 90 degrees. To make this function available, checkmark [Rotate image] in preferences ([Remote Shooting] window) (p.64).
- \*4 On 1D Mk IV 5D Mk II 7D 60D 50D 600D 550D

  500D 1100D, when the AF/MF selector button is set to [AF], AF/
  AE is performed when the cursor is moved to the Shoot button.
- \*5 Displayed only on 1D Mk IV 5D Mk II 7D 60D 50D 600D 550D 500D 1100D. Even when it is set to [MF], "AF" appears in the shooting information for the shot image. Setting < A-DEP > as the camera's shooting mode disables this button.
- \*6 Click the aperture while holding down the <control> key, and you can decrease the aperture by pressing <O> on the keyboard, or increase the aperture by pressing <C>.
- \*7 You can select whether the shot images are saved only to the computer or both to the computer and to the memory card in the camera. In movie mode, shot movies are saved only to the camera's memory card.
- \*8 Displayed only on 7D 60D 600D 550D 1100D.

#### **Exposure Level/AEB Level**

 The display changes as follows by double-clicking the Exposure level/ AEB level item.

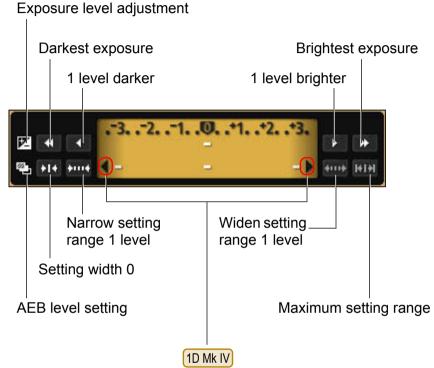

When the AEB bracketing setting exceeds the displayable range, [4], [1] marks are displayed to show there are bracketing indicators beyond the scale.

Introduction

Contents at a Glance

Downloading Images

> Camera Settings

Remote Shooting

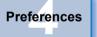

Reference

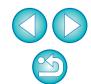

### **List of Flash Function Settings Window Functions (p.55)**

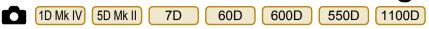

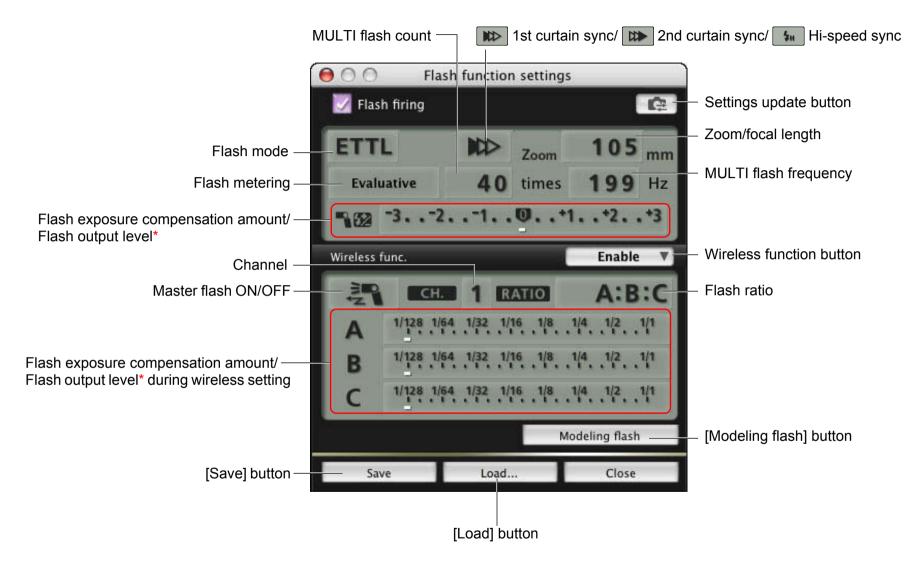

\* Displayed information differs depending on the settings. For more details on settings, also refer to the Instruction Manual provided with your EX-series Speedlite or camera.

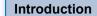

Contents at a Glance

Downloading Images

> Camera Settings

Remote Shooting

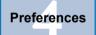

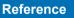

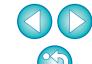

#### List of Remote Live View Window Functions (p.27)

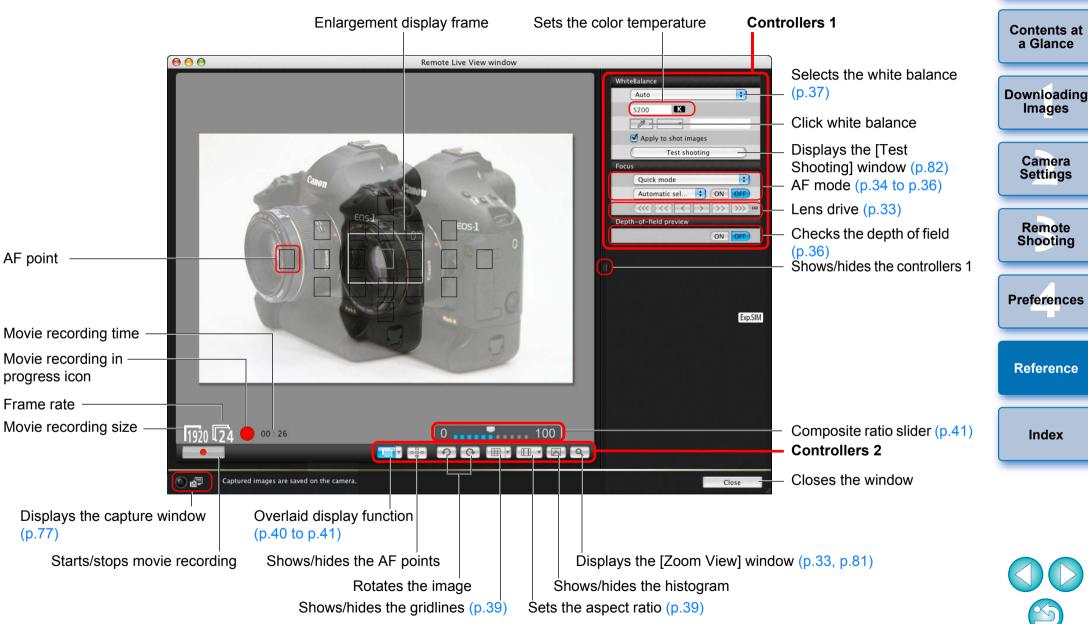

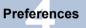

### **List of Zoom View Window Functions** (p.32)

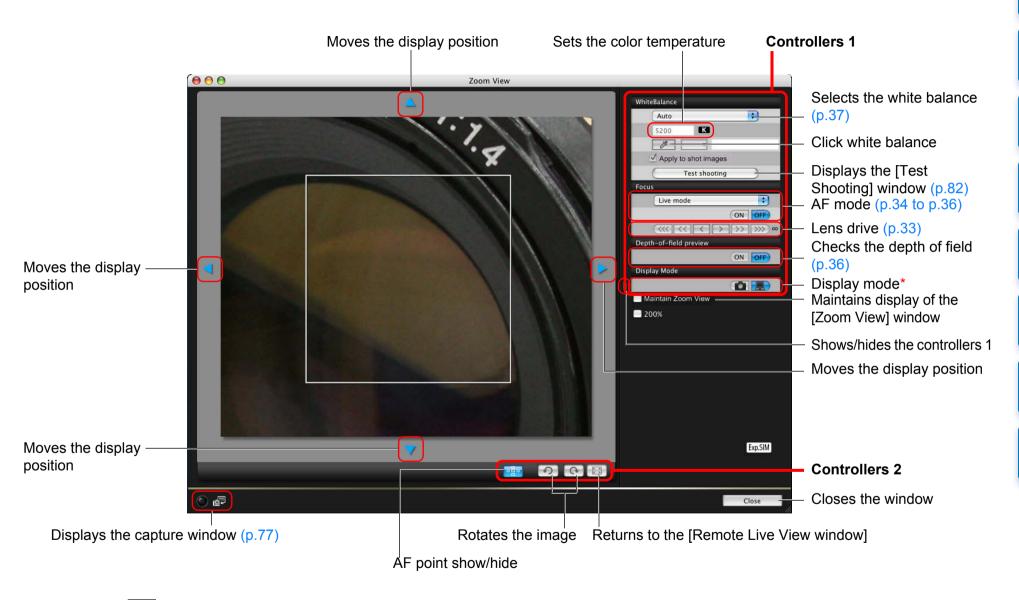

 Introduction

Contents at a Glance

Downloading Images

> Camera Settings

Remote Shooting

Preferences

Reference

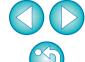

# **List of Test Shooting Window Functions** (p.37)

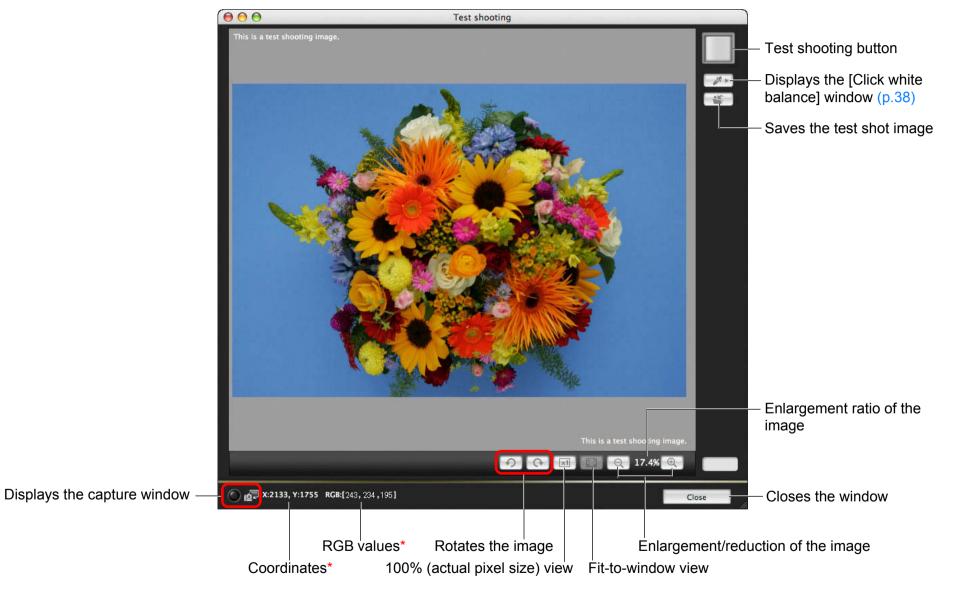

\* Only displayed when the [Click white balance] window is displayed (p.38) and the cursor is moved to over the point to be the standard for white for the image.

Introduction

Contents at a Glance

Downloading Images

Camera Settings

Remote Shooting

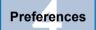

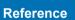

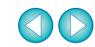

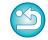

## Index

| A                                                         |     |
|-----------------------------------------------------------|-----|
| Adjusting the Horizontal Alignment of the Camera          |     |
| (Remote Live View Shooting)                               | 39  |
| Adjusting the Vertical Alignment of the Camera            |     |
| (Remote Live View Shooting)                               | 39  |
| Adjusting the White Balance                               | 22  |
| Applying Personal White Balance                           | 20  |
| Applying Picture Style Files                              | 18  |
| Attaching the Cable Protector                             | 72  |
| В                                                         |     |
| Basic Settings (Preferences)                              | 62  |
| Bulb Exposures                                            |     |
| ·                                                         |     |
| Continue Window                                           | 77  |
| Capture Window                                            |     |
| Flash Control Menu                                        |     |
| Set-up Menu                                               |     |
| Shooting Menu                                             |     |
| Changing the Aspect Ratio (Remote Live View Shooting)     | 39  |
| Changing the White Balance in the Remote Live View Window |     |
| (Remote Live View Shooting)                               | 37  |
| Checking the Depth of Field and Exposure                  |     |
| (Remote Live View Shooting)                               | 36  |
| Connecting the Camera to Your Computer                    | . 5 |
| D                                                         |     |
| Destination Folder Settings (Preferences)                 | 62  |
| Download Images Settings (Preferences)                    |     |
| Downloading All the Images in a Single Operation          |     |
| Downloading Images with a Card Reader                     |     |
| Downloading Selected Images                               |     |
| F                                                         |     |
| File Name Settings (Preferences)                          | 63  |
| Flash Control Menu (Capture Window)                       |     |
|                                                           |     |
| Flash function settings Window 56,                        | 13  |

| Flash shooting5                                                        | 55 |
|------------------------------------------------------------------------|----|
| Focusing Automatically (Using AF) (Remote Live View Shooting) 3        | 34 |
| Focusing in Face Detection Live Mode (Remote Live View Shooting) 3     |    |
| Focusing in Live Mode (Remote Live View Shooting)3                     |    |
| Focusing in Quick Mode (Remote Live View Shooting)                     |    |
| Focusing Manually (Remote Live View Shooting)                          |    |
| Focusing Using AF                                                      |    |
| Folder Structure and File Names                                        |    |
| Folder Structure and File Names in the Memory Card                     |    |
| Function for Use with WFT-E2, E2 II, E3, E4, E4 II, or E5              |    |
| Function for use with Wireless File Transmitter WFT-E2, E2 II, E3, E4, |    |
| E4 II, or E5                                                           | 58 |
| 1                                                                      |    |
| Interval Timer Shooting5                                               | 53 |
| L                                                                      |    |
| Linked Software Settings (Preferences)                                 | 34 |
|                                                                        |    |
| M Main Window                                                          | 72 |
| My Menu (Capture Window)                                               |    |
| My Menu Settings                                                       |    |
| My Menu Settings Window                                                |    |
|                                                                        |    |
| 0                                                                      |    |
| Overlaid Display Function (Remote Live View Shooting)4                 | -0 |
| Q                                                                      |    |
| Quitting the EOS Utility1                                              | 0  |
| R                                                                      |    |
| Register Lens Aberration Correction Data/Register Peripheral           |    |
| Illumination Correction Data Window                                    | 75 |
| Registering Background Music to a Camera Memory Card 5                 |    |
| Registering Lens Aberration Correction/Peripheral Illumination         |    |
| Correction Data for the Lens                                           | 22 |
| Remote Live View Shooting                                              |    |

Introduction

Contents at a Glance

Downloading Images

Camera Settings

Remote Shooting

Preferences

Reference

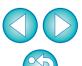

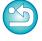

| Remote Live View Window                                     | 31, | 80  |
|-------------------------------------------------------------|-----|-----|
| Remote Live View Window Functions                           |     | 32  |
| Adjusting the Horizontal Alignment of the Camera            |     | 39  |
| Adjusting the Vertical Alignment of the Camera              |     |     |
| Changing the Aspect Ratio                                   |     |     |
| Changing the White Balance in the Remote Live View Window   |     |     |
| Checking the Depth of Field and Exposure                    |     |     |
| Focusing Automatically (Using AF)                           |     |     |
| Focusing in Face Detection Live Mode  Focusing in Live Mode |     |     |
| Focusing in Quick Mode                                      |     |     |
| Focusing Manually                                           |     |     |
| Overlaid Display Function                                   |     |     |
| White Balance for Flash Photography                         |     |     |
| Remote Shooting Settings (Preferences)                      |     | 64  |
| S                                                           |     |     |
| Setting JPEG Quality                                        |     | 21  |
| Setting Picture Styles                                      |     |     |
| Setting the Camera Owner's Name                             |     |     |
| Setting the Camera's Date and Time                          |     |     |
| Setting the Copyright Notice for the Image                  |     |     |
| Set-up Menu (Capture Window)                                |     |     |
| Shooting by Operating the Camera                            |     |     |
| Shooting Menu (Capture Window)                              |     |     |
| Shooting Movies                                             |     |     |
| Specifying Preferences                                      |     |     |
| Basic Settings                                              |     |     |
| Destination Folder Settings                                 |     |     |
| Download Images Settings                                    |     |     |
| File Name Settings                                          |     |     |
| Linked Software Settings                                    |     |     |
| Remote Shooting Settings                                    |     |     |
| Starting up EOS Utility                                     |     | . 6 |
| Supported Camera                                            |     | . 2 |
| System Requirements                                         |     | . 2 |
|                                                             |     |     |

| T                                                                  |              |
|--------------------------------------------------------------------|--------------|
| Test Shooting Window                                               | 37, 82       |
| Timer Shooting                                                     | 53           |
| U Uninstalling the Software                                        | 70           |
| <b>V</b> Viewer Window                                             | 8, 74        |
| <b>W</b> White Balance for Flash Photography (Remote Live View Sho | ooting) . 37 |
| <b>Z</b> Zoom View Window                                          | 33, 81       |

#### **About This Instruction Manual**

- It is prohibited to reproduce, in whole or part, the contents of this Instruction Manual without permission.
- Canon may change without notice the software specifications and contents of this Instruction Manual.
- The software screens and displays printed in this Instruction Manual may differ slightly from the actual software.
- The content of this Instruction Manual has been reviewed thoroughly. However, if you should notice any errors or omissions, please contact a Canon Service Center.
- Please note that irrespective of the above-mentioned, Canon does not take responsibility for the outcome of the operation of the software.

#### **Trademark Acknowledgments**

- Macintosh is trademark of Apple Inc., registered in the United States and other countries.
- Other names and products not mentioned above may be registered trademarks or trademarks of their respective companies.

Introduction

Contents at a Glance

Downloading Images

Camera Settings

Remote Shooting

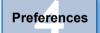

Reference

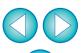

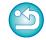